#### **[1Oracle® Retail Analytic ] Parameter Calculator for Regular Price Optimization**

User Guide for the RPAS Classic Client Release 15.0

December 2015

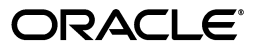

Oracle® Retail Analytic Parameter Calculator for Regular Price Optimization User Guide for the RPAS Classic Client, Release 15.0

Copyright © 2015, Oracle and/or its affiliates. All rights reserved.

Primary Author: Melissa Artley

This software and related documentation are provided under a license agreement containing restrictions on use and disclosure and are protected by intellectual property laws. Except as expressly permitted in your license agreement or allowed by law, you may not use, copy, reproduce, translate, broadcast, modify, license, transmit, distribute, exhibit, perform, publish, or display any part, in any form, or by any means. Reverse engineering, disassembly, or decompilation of this software, unless required by law for interoperability, is prohibited.

The information contained herein is subject to change without notice and is not warranted to be error-free. If you find any errors, please report them to us in writing.

If this is software or related documentation that is delivered to the U.S. Government or anyone licensing it on behalf of the U.S. Government, then the following notice is applicable:

U.S. GOVERNMENT END USERS: Oracle programs, including any operating system, integrated software, any programs installed on the hardware, and/or documentation, delivered to U.S. Government end users are "commercial computer software" pursuant to the applicable Federal Acquisition Regulation and agency-specific supplemental regulations. As such, use, duplication, disclosure, modification, and adaptation of the programs, including any operating system, integrated software, any programs installed on the hardware, and/or documentation, shall be subject to license terms and license restrictions applicable to the programs. No other rights are granted to the U.S. Government.

This software or hardware is developed for general use in a variety of information management applications. It is not developed or intended for use in any inherently dangerous applications, including applications that may create a risk of personal injury. If you use this software or hardware in dangerous applications, then you shall be responsible to take all appropriate fail-safe, backup, redundancy, and other measures to ensure its safe use. Oracle Corporation and its affiliates disclaim any liability for any damages caused by use of this software or hardware in dangerous applications.

Oracle and Java are registered trademarks of Oracle and/or its affiliates. Other names may be trademarks of their respective owners.

Intel and Intel Xeon are trademarks or registered trademarks of Intel Corporation. All SPARC trademarks are used under license and are trademarks or registered trademarks of SPARC International, Inc. AMD, Opteron, the AMD logo, and the AMD Opteron logo are trademarks or registered trademarks of Advanced Micro Devices. UNIX is a registered trademark of The Open Group.

This software or hardware and documentation may provide access to or information about content, products, and services from third parties. Oracle Corporation and its affiliates are not responsible for and expressly disclaim all warranties of any kind with respect to third-party content, products, and services unless otherwise set forth in an applicable agreement between you and Oracle. Oracle Corporation and its affiliates will not be responsible for any loss, costs, or damages incurred due to your access to or use of third-party content, products, or services, except as set forth in an applicable agreement between you and Oracle.

#### **Value-Added Reseller (VAR) Language**

#### **Oracle Retail VAR Applications**

The following restrictions and provisions only apply to the programs referred to in this section and licensed to you. You acknowledge that the programs may contain third party software (VAR applications) licensed to Oracle. Depending upon your product and its version number, the VAR applications may include:

(i) the **MicroStrategy** Components developed and licensed by MicroStrategy Services Corporation (MicroStrategy) of McLean, Virginia to Oracle and imbedded in the MicroStrategy for Oracle Retail Data Warehouse and MicroStrategy for Oracle Retail Planning & Optimization applications.

(ii) the **Wavelink** component developed and licensed by Wavelink Corporation (Wavelink) of Kirkland, Washington, to Oracle and imbedded in Oracle Retail Mobile Store Inventory Management.

(iii) the software component known as **Access Via™** licensed by Access Via of Seattle, Washington, and imbedded in Oracle Retail Signs and Oracle Retail Labels and Tags.

(iv) the software component known as **Adobe Flex™** licensed by Adobe Systems Incorporated of San Jose, California, and imbedded in Oracle Retail Promotion Planning & Optimization application.

You acknowledge and confirm that Oracle grants you use of only the object code of the VAR Applications. Oracle will not deliver source code to the VAR Applications to you. Notwithstanding any other term or condition of the agreement and this ordering document, you shall not cause or permit alteration of any VAR Applications. For purposes of this section, "alteration" refers to all alterations, translations, upgrades,

enhancements, customizations or modifications of all or any portion of the VAR Applications including all reconfigurations, reassembly or reverse assembly, re-engineering or reverse engineering and recompilations or reverse compilations of the VAR Applications or any derivatives of the VAR Applications. You acknowledge that it shall be a breach of the agreement to utilize the relationship, and/or confidential information of the VAR Applications for purposes of competitive discovery.

The VAR Applications contain trade secrets of Oracle and Oracle's licensors and Customer shall not attempt, cause, or permit the alteration, decompilation, reverse engineering, disassembly or other reduction of the VAR Applications to a human perceivable form. Oracle reserves the right to replace, with functional equivalent software, any of the VAR Applications in future releases of the applicable program.

# **Contents**

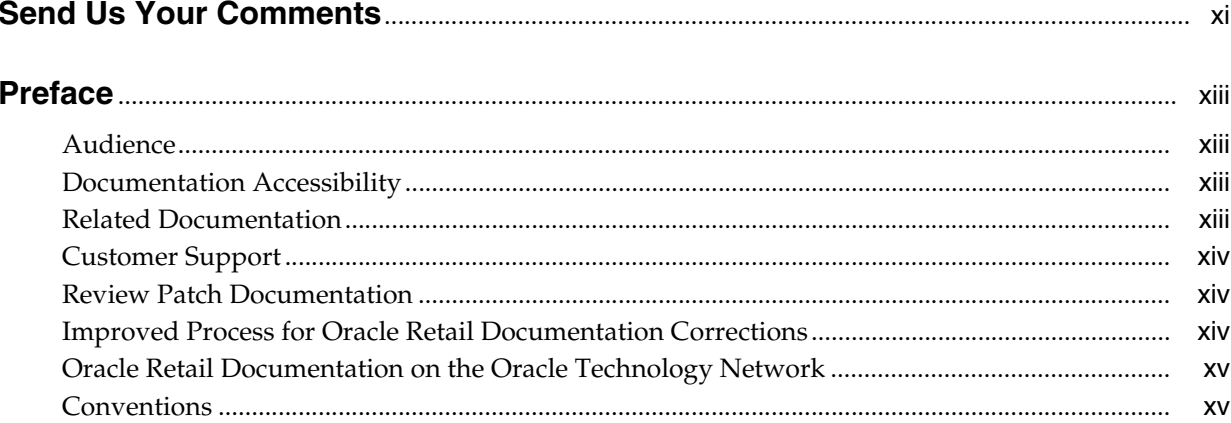

## 1 Introduction

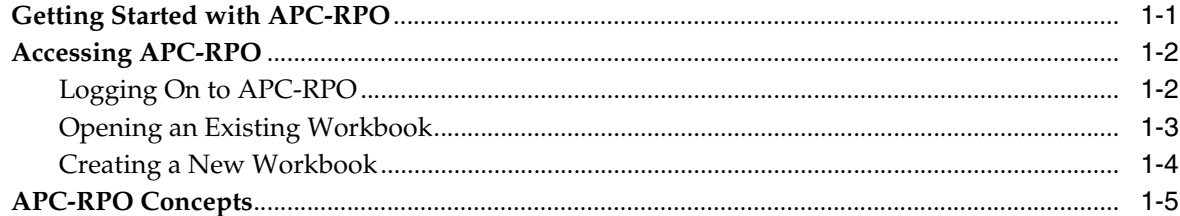

## 2 Administration Workbook

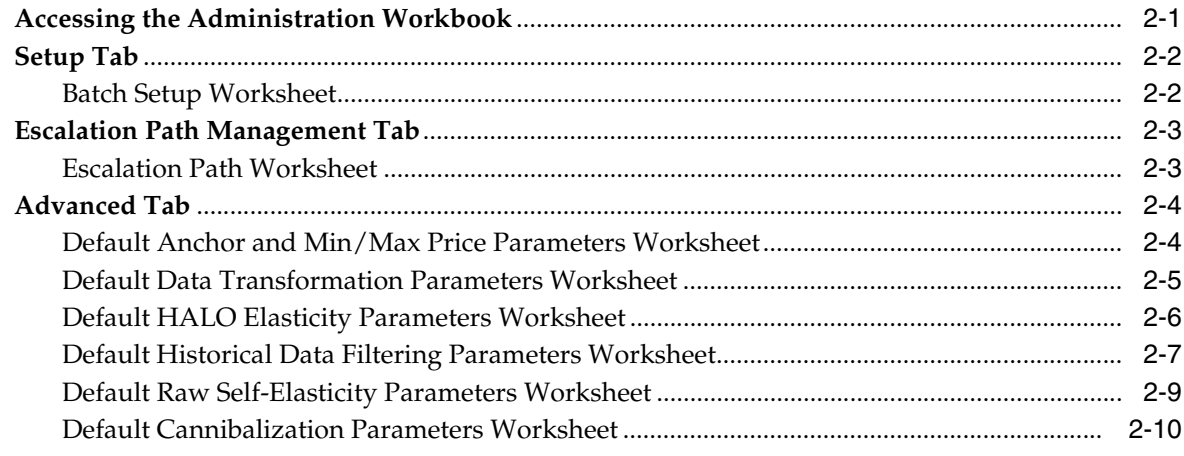

## 3 Maintenance Workbook

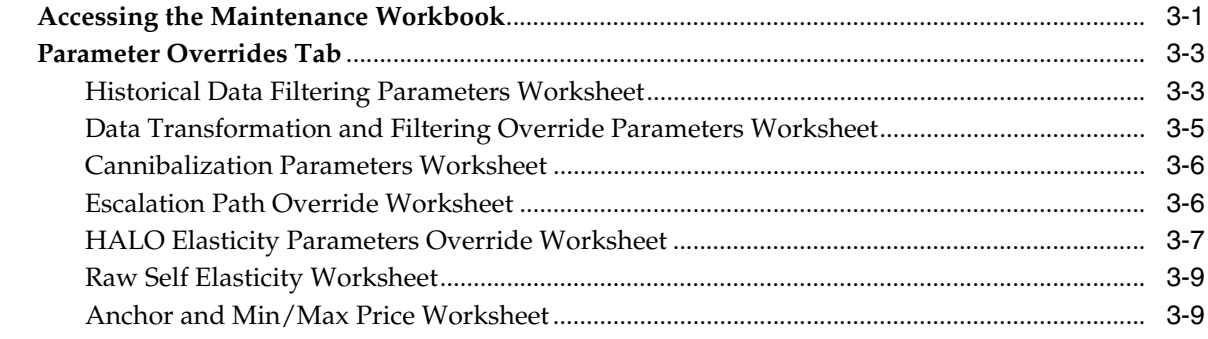

## 4 Analysis and Approval Workbook

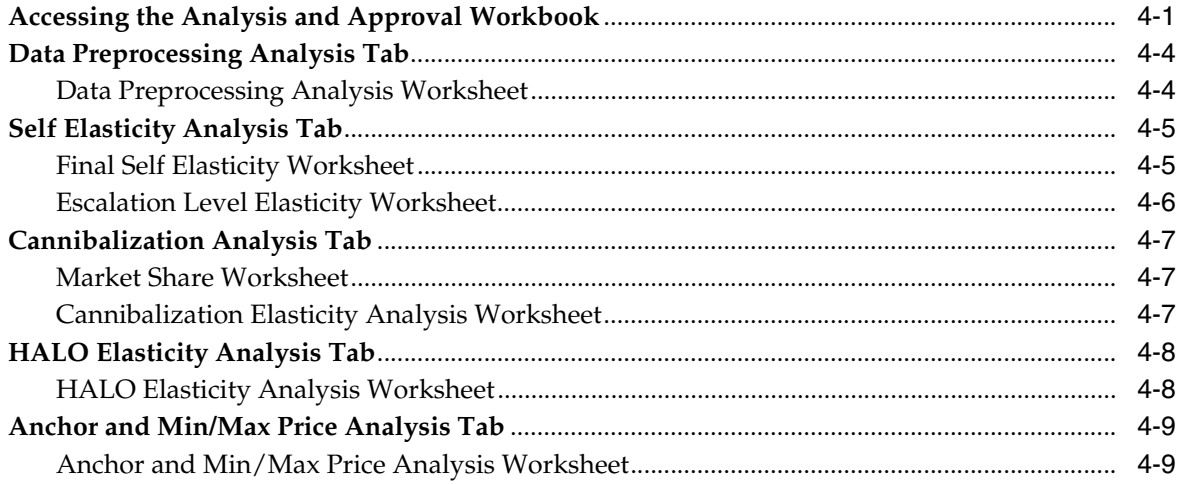

# **List of Tables**

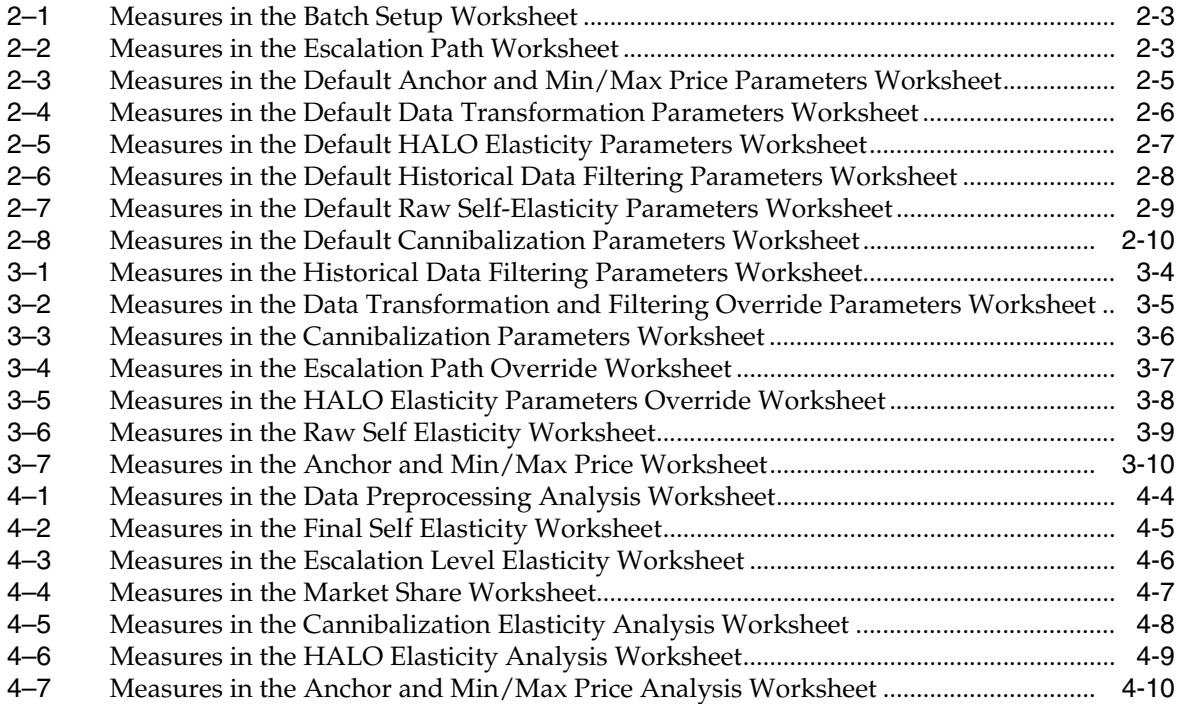

# **List of Figures**

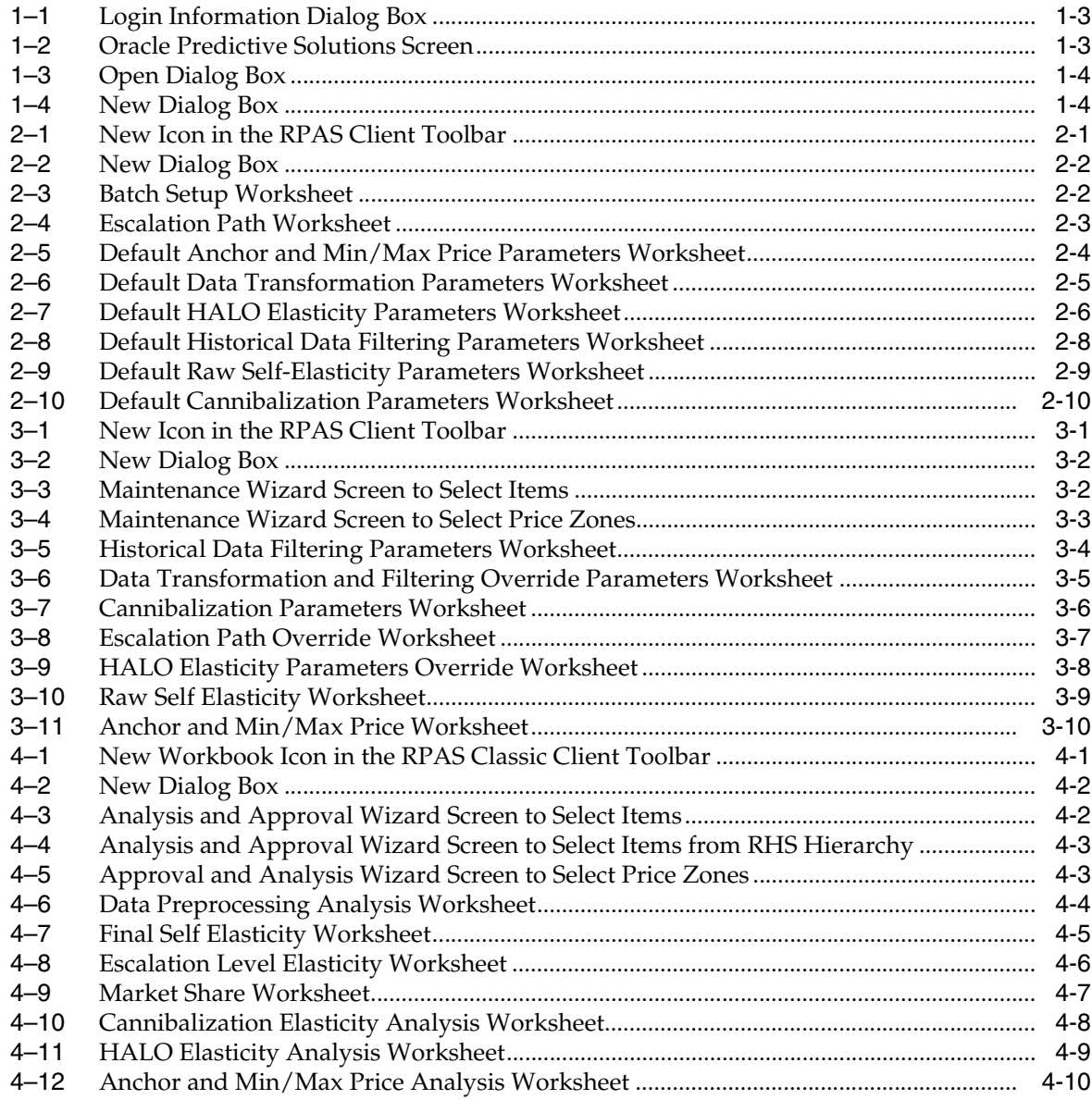

# **Send Us Your Comments**

<span id="page-10-0"></span>Oracle Retail Analytic Parameter Calculator for Regular Price Optimization User Guide for the RPAS Classic Client, Release 15.0.

Oracle welcomes customers' comments and suggestions on the quality and usefulness of this document.

Your feedback is important, and helps us to best meet your needs as a user of our products. For example:

- Are the implementation steps correct and complete?
- Did you understand the context of the procedures?
- Did you find any errors in the information?
- Does the structure of the information help you with your tasks?
- Do you need different information or graphics? If so, where, and in what format?
- Are the examples correct? Do you need more examples?

If you find any errors or have any other suggestions for improvement, then please tell us your name, the name of the company who has licensed our products, the title and part number of the documentation and the chapter, section, and page number (if available).

**Note:** Before sending us your comments, you might like to check that you have the latest version of the document and if any concerns are already addressed. To do this, access the Online Documentation available on the Oracle Technology Network Web site. It contains the most current Documentation Library plus all documents revised or released recently.

Send your comments to us using the electronic mail address: retail-doc\_us@oracle.com

Please give your name, address, electronic mail address, and telephone number (optional).

If you need assistance with Oracle software, then please contact your support representative or Oracle Support Services.

If you require training or instruction in using Oracle software, then please contact your Oracle local office and inquire about our Oracle University offerings. A list of Oracle offices is available on our Web site at http://www.oracle.com.

# **Preface**

<span id="page-12-0"></span>This guide describes the Oracle Retail Analytic Parameter Calculator for Regular Price Optimization user interface. It provides step-by-step instructions to complete most tasks that can be performed throughout the user interface.

#### <span id="page-12-1"></span>**Audience**

This User Guide is for users and administrators of Oracle Retail Analytic Parameter Calculator for Regular Price Optimization. This includes merchandisers, buyers, business analysts, and administrative personnel.

## <span id="page-12-2"></span>**Documentation Accessibility**

For information about Oracle's commitment to accessibility, visit the Oracle Accessibility Program website at http://www.oracle.com/pls/topic/lookup?ctx=acc&id=docacc.

#### **Access to Oracle Support**

Oracle customers that have purchased support have access to electronic support through My Oracle Support. For information, visit http://www.oracle.com/pls/topic/lookup?ctx=acc&id=info or visit http://www.oracle.com/pls/topic/lookup?ctx=acc&id=trs if you are hearing impaired.

#### <span id="page-12-3"></span>**Related Documentation**

For more information, see the following documents in the Oracle Retail Analytic Parameter Calculator for Regular Price Optimization Release 15.0 documentation set:

- *Oracle Retail Analytic Parameter Calculator for Regular Price Optimization Implementation Guide*
- **Oracle Retail Analytic Parameter Calculator for Regular Price Optimization Installation** *Guide*
- *Oracle Retail Analytic Parameter Calculator for Regular Price Optimization Release Notes*
- *Oracle Retail Analytic Parameter Calculator for Regular Price Optimization User Guide for the RPAS Classic Client*
- *Oracle Retail Analytic Parameter Calculator for Regular Price Optimization User Guide for the RPAS Fusion Client*
- Oracle Retail Predictive Application Server documentation

The following documentation may also be needed when implementing APC-RPO:

**Oracle Retail Planning Batch Script Architecture Implementation Guide** 

For more information about the ODI Enabled Integration, see the following documentation sets:

- Oracle Retail Enabled ODI Integration documentation
- Oracle Data Integrator documentation

### <span id="page-13-0"></span>**Customer Support**

To contact Oracle Customer Support, access My Oracle Support at the following URL:

https://support.oracle.com

When contacting Customer Support, please provide the following:

- Product version and program/module name
- Functional and technical description of the problem (include business impact)
- Detailed step-by-step instructions to re-create
- Exact error message received
- Screen shots of each step you take

#### <span id="page-13-1"></span>**Review Patch Documentation**

When you install the application for the first time, you install either a base release (for example, 15.0) or a later patch release (for example, 15.0.1). If you are installing the base release, additional patch, and bundled hot fix releases, read the documentation for all releases that have occurred since the base release before you begin installation. Documentation for patch and bundled hot fix releases can contain critical information related to the base release, as well as information about code changes since the base release.

## <span id="page-13-2"></span>**Improved Process for Oracle Retail Documentation Corrections**

To more quickly address critical corrections to Oracle Retail documentation content, Oracle Retail documentation may be republished whenever a critical correction is needed. For critical corrections, the republication of an Oracle Retail document may at times not be attached to a numbered software release; instead, the Oracle Retail document will simply be replaced on the Oracle Technology Network Web site, or, in the case of Data Models, to the applicable My Oracle Support Documentation container where they reside.

This process will prevent delays in making critical corrections available to customers. For the customer, it means that before you begin installation, you must verify that you have the most recent version of the Oracle Retail documentation set. Oracle Retail documentation is available on the Oracle Technology Network at the following URL:

http://www.oracle.com/technetwork/documentation/oracle-retail-100266.html

An updated version of the applicable Oracle Retail document is indicated by Oracle part number, as well as print date (month and year). An updated version uses the same part number, with a higher-numbered suffix. For example, part number E123456-02 is an updated version of a document with part number E123456-01.

If a more recent version of a document is available, that version supersedes all previous versions.

# <span id="page-14-0"></span>**Oracle Retail Documentation on the Oracle Technology Network**

Oracle Retail product documentation is available on the following web site:

http://www.oracle.com/technetwork/documentation/oracle-retail-100266.html

(Data Model documents are not available through Oracle Technology Network. You can obtain them through My Oracle Support.)

## <span id="page-14-1"></span>**Conventions**

The following text conventions are used in this document:

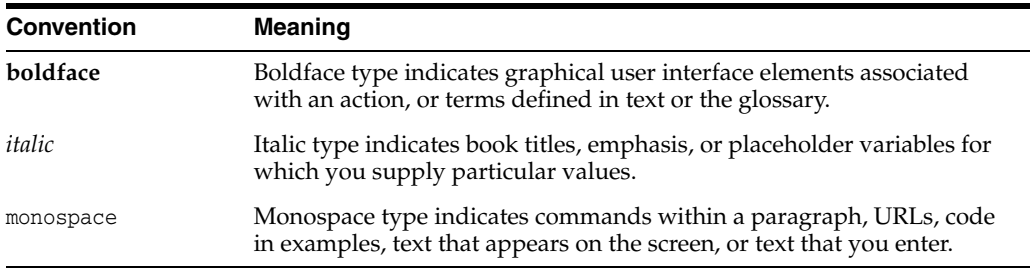

# **Introduction**

**1**

<span id="page-16-0"></span>Oracle Retail Analytic Parameter Calculator for Regular Price Optimization (APC-RPO) is an analytic application that enables you to generate price elasticities that are necessary for the Oracle Retail Regular Price Optimization application. Price elasticities include self elasticities, halo cross elasticities, and cannibalization cross elasticities.

This document introduces you to APC-RPO and describes how you can use the application. It also describes the worksheets and measures set up in the application. It includes the following chapters:

- Chapter [1, "Introduction"](#page-16-0) The current chapter introduces you to the APC-RPO application and the related concepts. It also highlights how you can use the application taskflow.
- Chapter [2, "Administration Workbook"](#page-22-3)  This chapter describes the worksheets and measures included in the Administration workbook.
- Chapter [3, "Maintenance Workbook"](#page-32-3) This chapter describes the worksheets and measures included in the Maintenance workbook.
- Chapter [4, "Analysis and Approval Workbook"](#page-42-3) This chapter describes the worksheets and measures included in the Analysis and Approval workbook.

#### **About Regular Price Optimization**

Oracle Retail Regular Price Optimization (RPO) enables users to optimize item prices and reach a desired goals, such as gross margin and revenue. To provide optimal results, the application requires item self elasticities, halo cross elasticities, and cannibalization cross elasticities as inputs. The APC-RPO application is designed to calculate and provide information on the elasticities to the RPO application.

## <span id="page-16-1"></span>**Getting Started with APC-RPO**

The APC-RPO application includes the following workbook templates that enable you to set up parameters and, after the elasticities are calculated, review the calculated results:

- Administration Workbook
- Maintenance Workbook
- Analysis and Approval Workbook

The APC-RPO application provides the following business workflow:

- **1.** Access the Administration workbook to set up the default parameters and threshold values. For more information on the measures and worksheets in the Administration workbook, see [Administration Workbook](#page-22-3).
- **2.** Access the Maintenance workbook to override the default parameters and threshold values at a specific item and location (price zone) intersection. For more information on the measures and worksheets in the Maintenance workbook, see [Maintenance Workbook.](#page-32-3)
- **3.** After all the parameters are set up, the APC-RPO batch program is run. This batch program includes a sequence of scripts that take the historical inputs and the parameters you set up as inputs to calculate the price elasticities. For more information on the batch program, refer to the *Oracle Retail Analytic Parameter Calculator for Regular Price Optimization Implementation Guide*.
- **4.** After the batch program is complete, information on all the price elasticities is made available through the measures included in the Analysis and Approval workbook. Access the Analysis and Approval workbook to review the statistics of data filtering, generated price elasticities, and the resolved elasticities at the lowest level. You can then adjust and approve the price elasticities. For more information on the measures and worksheets in the Analysis and Approval workbook, see [Analysis and Approval Workbook](#page-42-3).

**Note:** Only approved elasticities will be used in the parameter export file.

## <span id="page-17-0"></span>**Accessing APC-RPO**

APC-RPO is an Oracle Retail Predictive Application Server (RPAS)-based application. The APC-RPO solution is installed on an RPAS Server. To access the application, you must log on to one of the following RPAS Clients:

- RPAS Classic Client This document describes how you can access and use APC-RPO from the RPAS Classic Client.
- RPAS Fusion Client For more information on accessing and using APC-RPO from the RPAS Fusion Client, refer to the *Oracle Retail Analytic Parameter Calculator for Regular Price Optimization User Guide for the Fusion Client*.

This section highlights the common tasks of logging on to a solution, opening an existing workbook, and creating new workbooks. It includes the following topics:

- [Logging On to APC-RPO](#page-17-1)
- [Opening an Existing Workbook](#page-18-0)
- [Creating a New Workbook](#page-19-0)

**Note:** In addition to the APC-RPO documentation, ensure that you also refer to the RPAS documentation for specific information on various base RPAS features.

#### <span id="page-17-2"></span><span id="page-17-1"></span>**Logging On to APC-RPO**

To log on to the APC-RPO application using the RPAS Classic Client, perform the following steps:

**1.** From the Windows Start menu, point to **Programs**, **Oracle Retail Predictive Solutions**, and then click **Oracle Predictive Solutions** to launch the RPAS Client. The Logon Information dialog box is displayed.

<span id="page-18-1"></span>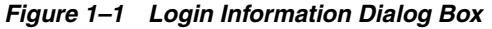

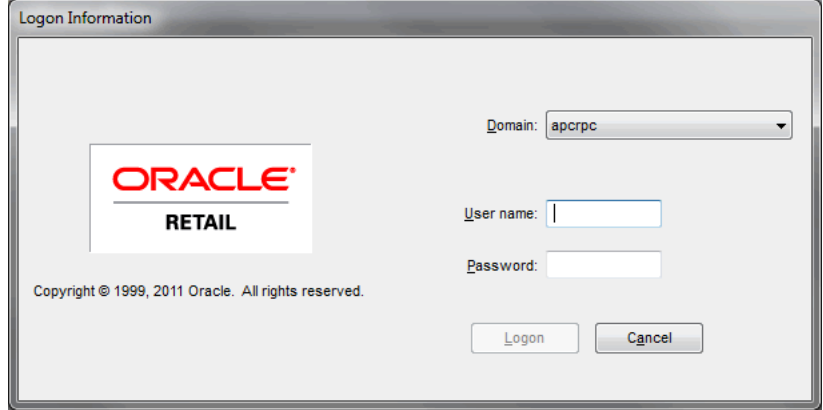

- **2.** In the Logon Information dialog box, enter the following information:
	- From the **Domain** drop-down list, select the domain name set for the APC-RPO application.
	- Enter your user name in the User name field and the associated password in the **Password** field.
- **3.** Click **OK**. The Oracle Predictive Solutions screen is displayed.

<span id="page-18-2"></span>*Figure 1–2 Oracle Predictive Solutions Screen*

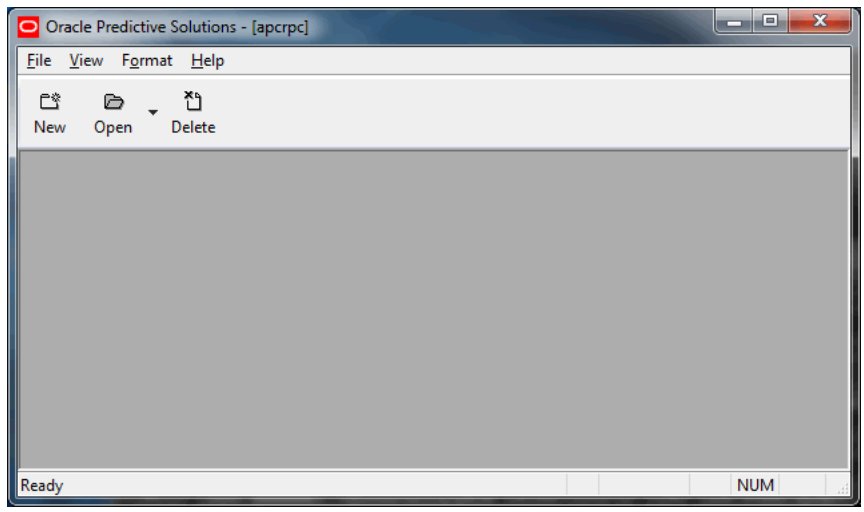

#### <span id="page-18-0"></span>**Opening an Existing Workbook**

To open an existing workbook, perform the following steps:

■ After you have logged on to the RPAS Client, click **Open** from the toolbar. You can also click **Open** from the File menu. The Open dialog box is displayed and enables you to open one of the existing workbooks.

| Open        |       |                   |                          |                       |                                            |                       | $\mathbf{x}$<br><b>Participate</b> |
|-------------|-------|-------------------|--------------------------|-----------------------|--------------------------------------------|-----------------------|------------------------------------|
| Name        | Owner | <b>User Group</b> | <b>Type</b>              | <b>Template Group</b> | Created                                    | Modified              | Access                             |
| test        | adm   | Administration    | 1. Administration        | <b>APCRPO</b>         | 9/9/2011 1:25:16 PM                        | 9/9/2011 1:26:56 PM   | <b>User</b>                        |
| analysis    | adm   | Administration    | 3. Analysis and Approval | <b>APCRPO</b>         | 9/12/2011 2:43:20 PM                       | 9/13/2011 12:13:25 PM | User                               |
| admin       | adm   | Administration    | 1. Administration        | <b>APCRPO</b>         | 9/13/2011 3:30:30 PM                       | 9/14/2011 3:24:47 PM  | User                               |
| maintenance | adm   | Administration    | 2. Maintenance           | <b>APCRPO</b>         | 9/15/2011 10:55:12 AM 9/15/2011 2:55:12 PM |                       | User                               |
|             |       |                   |                          |                       |                                            |                       |                                    |
|             |       |                   | Workbooks:<br>test       |                       |                                            |                       |                                    |
|             |       |                   | List all workbooks       |                       |                                            |                       |                                    |
|             |       |                   | OK                       | Cancel                | Help                                       |                       |                                    |

<span id="page-19-1"></span>*Figure 1–3 Open Dialog Box*

#### <span id="page-19-2"></span><span id="page-19-0"></span>**Creating a New Workbook**

To create a new workbook, perform the following steps:

**1.** After you have logged on to the RPAS Client, click **New** from the toolbar. You can also click **New** from the File menu. The New dialog box is displayed.

*Figure 1–4 New Dialog Box*

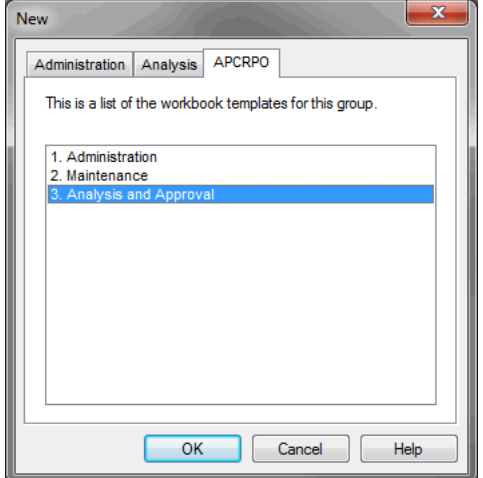

- **2.** In the New window, the **APCRPO** tab includes the list of workbook templates relevant to the APC-RPO application.
- **3.** On the APCRPO tab, click the relevant workbook template to build a new workbook. For more information on each workbook, refer to the relevant chapter in this guide. Click **OK**.

If you selected **Administration** from the list, the Administration workbook is displayed directly. When you select **Maintenance** or **Analysis and Approval** from the list, a workbook wizard is displayed. This workbook wizard enables you to select and view specific (or all) item and price zone combination. For more information on opening a specific APC-RPO workbook, refer to the relevant chapter in this guide.

**Note:** For more information on the other tabs that appear in the New dialog box, refer to the Oracle Retail Predictive Application Server documentation.

### <span id="page-20-0"></span>**APC-RPO Concepts**

This section highlights some of the commonly used analytical terms in the application and throughout this guide. It includes the following:

- [Advanced Parameter Calculator \(APC\)](#page-20-1)
- **[Cannibalization](#page-20-2)**
- **[Cross Elasticity](#page-20-3)**
- **[Elasticity](#page-20-4)**
- **[First Differences](#page-20-5)**
- [HALO](#page-20-6)
- **[Raw Elasticity](#page-21-0)**
- **[Regularized Elasticity](#page-21-1)**
- **[Second Differences](#page-21-2)**
- **[Self Elasticity](#page-21-3)**

#### <span id="page-20-1"></span>**Advanced Parameter Calculator (APC)**

Several Oracle Retail planning applications include an analytic APC module or integrate with a related APC application (such as APC-RPO). APC modules or applications enables users to calculate the necessary parameters required by an Oracle Retail planning application beforehand.

#### <span id="page-20-2"></span>**Cannibalization**

A measure of the amount in sales of a product that can replace the sales of another product.

#### <span id="page-20-3"></span>**Cross Elasticity**

The effect on the demand of a product because of a change in the price for a different product.

#### <span id="page-20-4"></span>**Elasticity**

The effect on the demand of a product because of change in the price for the same product.

#### <span id="page-20-5"></span>**First Differences**

First differences are calculated based on the difference of logarithms of gross sales units and the relevant average logarithm of gross sales units for a specific item/location. The same transformation is applied to ticket prices. First Differences are part of an intermediate step in the data filtering process.

#### <span id="page-20-6"></span>**HALO**

The measure of the amount in sales of a product that can enhance the sales of another product.

#### <span id="page-21-0"></span>**Raw Elasticity**

In APC-RPO, raw elasticities are self elasticities at an intermediate stage of processing. It is calculated from the pre-processed filtered price and sales information. It represents all the items in a price zone.

#### <span id="page-21-1"></span>**Regularized Elasticity**

In APC-RPO, a regularized elasticity is a raw elasticity that has been further processed and smoothed.

#### <span id="page-21-2"></span>**Second Differences**

Second differences are calculated based on the difference between the first differences (logarithm of gross sales units and the logarithm of ticket prices) and the relevant averages for a specific department/week. Similar to first differences, the second differences are part of an intermediate step in the data filtering process.

#### <span id="page-21-3"></span>**Self Elasticity**

This term is identical to "Elasticity." It is used to differentiate the term Elasticity from Cross Elasticity.

# <span id="page-22-3"></span>**Administration Workbook**

<span id="page-22-0"></span>The Administration workbook enables you to set up parameters and escalation paths for the application. This chapter describes the worksheets and the relevant parameters that appear in the Administration workbook, which includes the following tabs:

- **[Setup Tab](#page-23-0)**
- **[Escalation Path Management Tab](#page-24-0)**
- [Advanced Tab](#page-25-0)

## <span id="page-22-1"></span>**Accessing the Administration Workbook**

To access the Administration workbook, perform the following steps:

- **1.** Log on to the RPAS Client. For more information, see [Logging On to APC-RPO.](#page-17-2)
- **2.** From the toolbar or the File menu, click **New**. The New dialog box is displayed.

<span id="page-22-2"></span>*Figure 2–1 New Icon in the RPAS Client Toolbar*

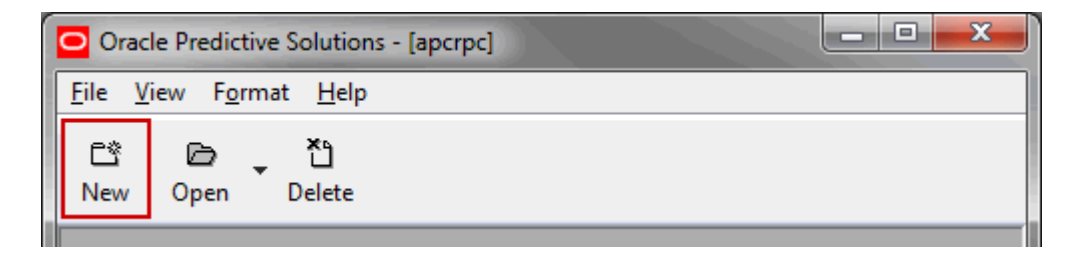

**Note:** To open an existing workbook, click **Open** from the toolbar. You can also click **Open** from the **File** menu. The Open dialog box is displayed and enables you to open one of the existing workbooks.

**3.** On the New dialog box, click the **APCRPO** tab.

<span id="page-23-2"></span>*Figure 2–2 New Dialog Box*

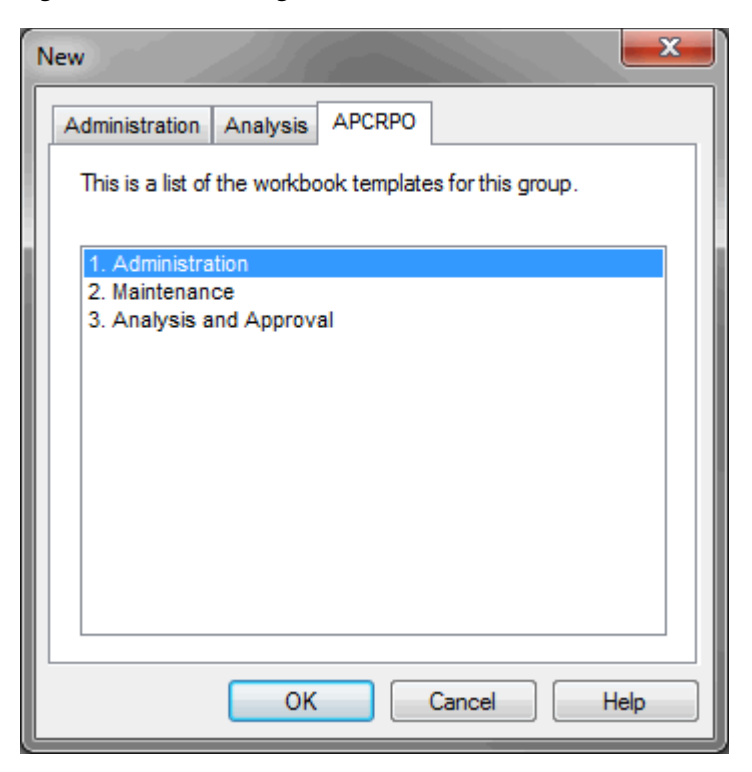

**4.** On the APCRPO tab, click **Administration** and then click **OK**. The workbook opens at the [Setup Tab](#page-23-0).

## <span id="page-23-0"></span>**Setup Tab**

The Setup tab includes the Batch Setup worksheet.

#### <span id="page-23-3"></span><span id="page-23-1"></span>**Batch Setup Worksheet**

This worksheet provides you the ability to enable or disable data processes when the APC-RPO batch is run.

*Figure 2–3 Batch Setup Worksheet*

| <b>Batch Setup</b>                                  |   |
|-----------------------------------------------------|---|
| Enable Archiving Current Approved Elasticities      | И |
| Enable History Data Filtering                       | V |
| <b>Enable Data Transformation and Filtering</b>     | v |
| Enable Raw Self Elasticity Generation and Filtering | V |
| Enable HALO Type Cross Elasticity Generation        | v |
| Enable Cannibalization Type Elasticity Generation   | И |
|                                                     |   |
| Measure<br>Ш<br>∢                                   |   |

[Table](#page-24-5) 2–1 describes the measures in this worksheet:

<span id="page-24-5"></span><span id="page-24-2"></span>

| <b>Measure</b>                     | <b>Description</b>                                                  |  |
|------------------------------------|---------------------------------------------------------------------|--|
| <b>Enable Archiving Current</b>    | Select this check box to enable the archiving current approved      |  |
| <b>Approved Elasticities</b>       | elasticities process.                                               |  |
| Enable History Data Filtering      | Select this check box to enable the history data filtering process. |  |
| Enable Data Transformation         | Select this check box to enable the transformation and filtering    |  |
| and Filtering                      | process for the historical data.                                    |  |
| Enable Raw Elasticity              | Select this check box to enable the raw self elasticity generation  |  |
| Generation and Filtering           | and filtering process.                                              |  |
| Enable HALO Type Cross             | Select this check box to enable the halo type cross elasticity      |  |
| <b>Elasticity Generation</b>       | generation process.                                                 |  |
| <b>Enable Cannibalization Type</b> | Select this check box to enable the cannibalization type            |  |
| <b>Elasticity Generation</b>       | elasticity generation process.                                      |  |
| Enable Self Elasticity             | Select this check box to enable the self elasticity generation and  |  |
| Generation and Filtering           | filtering process.                                                  |  |

*Table 2–1 Measures in the Batch Setup Worksheet*

After you have configured the batch setup, continue to the [Escalation Path](#page-24-0)  [Management Tab](#page-24-0).

## <span id="page-24-0"></span>**Escalation Path Management Tab**

The Escalation Path Management tab includes the Escalation Path worksheet.

#### <span id="page-24-7"></span><span id="page-24-4"></span><span id="page-24-1"></span>**Escalation Path Worksheet**

This worksheet enables you to set up the escalation path information. A set of four pre-configured escalation levels, in order of increasing priority, appear by default. The escalation level priority specifies the order of escalation level lookups.

*Figure 2–4 Escalation Path Worksheet*

| <b>Escalation Path</b><br>Ж<br>$=$      |          |                       |                  |          |                    |           |                               |
|-----------------------------------------|----------|-----------------------|------------------|----------|--------------------|-----------|-------------------------------|
|                                         |          |                       |                  |          |                    |           | <b>Escalation Levels</b>      |
|                                         | level 01 | level 02              | level 03         | level 04 | level 05           | level 06  | level 07                      |
| <b>Escalation Level Label</b>           |          | $L01$ item $L02$ clss | L03 scat L04 cat |          | $ L05$ dept $ L06$ | clss/przn | L <sub>0</sub> 7<br>scat/przn |
| <b>Elasticity Escalation Flag</b>       | V        | V                     | V                | И        | V                  | V         | V                             |
| <b>Elasticity Escalation Path</b>       |          |                       | 3                |          | 5                  | 6         |                               |
| Location Profile Escalation Flag        | п        |                       |                  | −        |                    | V         | V                             |
| <b>Location Profile Escalation Path</b> |          | ٥                     | 0                |          |                    |           |                               |
| Measure<br>∢                            |          | Ш                     |                  |          |                    |           |                               |

[Table](#page-24-6) 2–2 describes the measures in this worksheet:

*Table 2–2 Measures in the Escalation Path Worksheet*

<span id="page-24-6"></span><span id="page-24-3"></span>

| <b>Measure</b>         | <b>Description</b>                                                  |
|------------------------|---------------------------------------------------------------------|
| Escalation Level Label | Use this measure to set a relevant label for each escalation level. |

| <b>Measure</b>                      | <b>Description</b>                                                                                                    |  |  |
|-------------------------------------|----------------------------------------------------------------------------------------------------|--|--|
| Elasticity Escalation Flag          | Use this measure to enable a particular escalation level. Select<br>the check box under the relevant escalation level to include the<br>level in the calculation.                   |  |  |
| Elasticity Escalation Path          | Use this measure to set an order for the escalation level lookups.<br>By default, the path is set to 1 through 4 starting from Level 01<br>to Level 04.                             |  |  |
| Location Profile Escalation<br>Flag | Use this measure to indicate the escalation levels that will be<br>calculated. Select the check box under the relevant escalation<br>level to include the level in the calculation. |  |  |
| Location Profile Escalation<br>Path | Use this measure to set an order for the profile escalation level<br>lookups.                                                                                                    |  |  |

*Table 2–2 (Cont.) Measures in the Escalation Path Worksheet*

After you have configured the escalation paths, continue to the [Advanced Tab](#page-25-0).

## <span id="page-25-0"></span>**Advanced Tab**

The Advanced tab enables you to set or override the default values for various parameters. The parameters are organized in multiple worksheets:

- [Default Anchor and Min/Max Price Parameters Worksheet](#page-25-1)
- [Default Data Transformation Parameters Worksheet](#page-26-0)
- [Default HALO Elasticity Parameters Worksheet](#page-27-0)
- [Default Historical Data Filtering Parameters Worksheet](#page-28-0)
- [Default Raw Self-Elasticity Parameters Worksheet](#page-30-0)
- [Default Cannibalization Parameters Worksheet](#page-31-0)

#### <span id="page-25-2"></span><span id="page-25-1"></span>**Default Anchor and Min/Max Price Parameters Worksheet**

This worksheet enables you to set up parameters related to historical anchor and minimum/maximum prices.

*Figure 2–5 Default Anchor and Min/Max Price Parameters Worksheet*

| O Default Anchor and Min/Max Price Parameters                                           | $\equiv$ |
|-----------------------------------------------------------------------------------------|----------|
| Default historical anchor price number of time periods to<br>include in calculation.    | 104      |
| Default historical anchor price smoothing coefficient.                                  | 0.99     |
| Default historical maximum price percentile.                                            | 0.97     |
| Default historical minimum price percentile.                                            | 0.03     |
| Default number of time periods to consider when finding<br>historical min & max prices. | 104      |
| Measure<br>∢<br>ш                                                                       |          |

[Table](#page-26-3) 2–3 describes the measures in this worksheet:

| <b>Measure</b>                                                                                | <b>Description</b>                                                                                                    | <b>Default Value</b> |
|-----------------------------------------------------------------------------------------------|----------------------------------------------------------------------------------------------------|----------------------|
| Default historical anchor<br>price number of time<br>periods to include in<br>calculation     | The number of weeks to consider, relative to the<br>history end date, when calculating the anchor<br>price.                          | 104                  |
| Default historical anchor<br>price smoothing coefficient                                      | Exponential smoothing coefficient for blending<br>the previous anchor price calculations with the<br>new calculations.               | 0.99                 |
| Default historical maximum<br>price percentile                                                | The percentile at which the historical maximum<br>price will be selected.                                                            | 0.97                 |
| Default historical minimum<br>price percentile                                                | The percentile at which the historical minimum<br>price will be selected.                                                            | 0.03                 |
| Default number of time<br>periods to consider when<br>finding historical min &<br>max prices. | The number of weeks to consider, relative to the<br>history end date, when calculating the<br>minimum and maximum historical prices. | 104                  |

<span id="page-26-3"></span><span id="page-26-1"></span>*Table 2–3 Measures in the Default Anchor and Min/Max Price Parameters Worksheet*

After you have defined the anchor and price parameters, continue to the [Default Data](#page-26-0)  [Transformation Parameters Worksheet.](#page-26-0)

#### <span id="page-26-4"></span><span id="page-26-2"></span><span id="page-26-0"></span>**Default Data Transformation Parameters Worksheet**

This worksheet enables you to set up parameters related to data transformations.

*Figure 2–6 Default Data Transformation Parameters Worksheet*

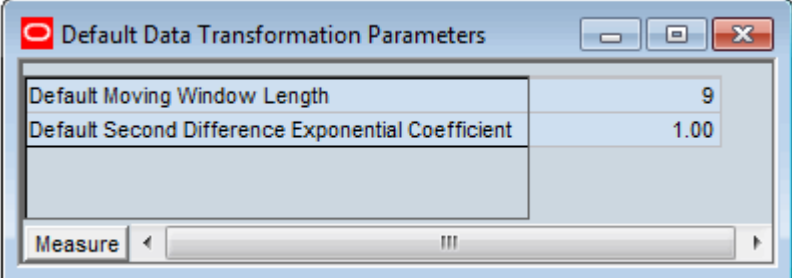

[Table](#page-27-3) 2–4 describes the measures in this worksheet:

| <b>Measure</b>                                              | <b>Description</b>                                                                                                    | <b>Default Value</b> |
|-------------------------------------------------------------|----------------------------------------------------------------------------------------------------|----------------------|
| Default Moving Window<br>Length                             | To calculate the first difference, the price less the<br>moving average of the price is needed. The<br>window length determines the moving<br>averaged prices.                         | 18                   |
|                                                             | The default value of 18 describes how many<br>weeks to look back and how many weeks to<br>look forward. The moving window length<br>includes the:                                      |                      |
|                                                             | Past 18 weeks<br>$\blacksquare$                                                                                                    |                      |
|                                                             | Current week<br>$\blacksquare$                                                                                                    |                      |
|                                                             | Next 18 weeks<br>$\blacksquare$                                                                                                    |                      |
|                                                             | Thus, the moving window length is 37<br>$(18+1+18)$ weeks.                                                                                                    |                      |
| Default Second Difference<br><b>Exponential Coefficient</b> | After removing seasonality, it may be beneficial<br>to exponentially smooth the second difference<br>of some product/locations. The coefficient<br>determines the degree of smoothing. | 1.00                 |

<span id="page-27-3"></span><span id="page-27-1"></span>*Table 2–4 Measures in the Default Data Transformation Parameters Worksheet*

After you have defined the data transformation parameters, continue to the [Default](#page-27-0)  [HALO Elasticity Parameters Worksheet.](#page-27-0)

#### <span id="page-27-2"></span><span id="page-27-0"></span>**Default HALO Elasticity Parameters Worksheet**

This worksheet enables you to set up parameters related to HALO type elasticities.

*Figure 2–7 Default HALO Elasticity Parameters Worksheet*

| O Default HALO Elasticity Parameters                  | $=$     |
|-------------------------------------------------------|---------|
| Default HALO - Transformed Price Threshold for Item 1 | 0.05    |
| Default HALO - Transformed Price Threshold for Item 2 | 0.05    |
| Default HALO - Number of Data Point Threshold         | 10      |
| Default HALO - RAW Effect Difference Threshold        | 2.00    |
| Default HALO - RAW Effect Error Ratio Threshold       | 3.00    |
| Default HALO - RAW Error Threshold                    | 0.05    |
| Default HALO - RAW Effect Lower Bound                 | $-0.50$ |
| Default HALO - RAW Effect Upper Bound                 | 0.00    |
|                                                       |         |
| ш<br>Measure<br>◀                                     | ь       |

[Table](#page-28-2) 2–5 describes the measures in this worksheet:

<span id="page-28-2"></span><span id="page-28-1"></span>

| <b>Measure</b>                                                                                                    | <b>Description</b>                                                                                                    | <b>Default Value</b> |
|----------------------------------------------------------------------------------------------------|----------------------------------------------------------------------------------------------------|----------------------|
| Default HALO -<br>When calculating the effect of the price change<br><b>Transformed Price</b><br>of the second item on the demand of the first<br>Threshold for Item 1<br>item, this value is the transformed price<br>threshold for the first item. If the absolute value<br>of the second difference of log price of the first<br>item exceeds this threshold value, the<br>corresponding data will be excluded from halo<br>calculation. |                                                                                                    | 0.05                 |
| Default HALO -<br><b>Transformed Price</b><br>Threshold for Item 2                                                                                                    | When calculating the effect of the price change<br>of the second item on the demand of the first<br>item, this value is the transformed price<br>threshold for the second item. If the absolute<br>value of the second difference of log price of the<br>second item is less than or equal to this<br>threshold value, the corresponding data will be<br>excluded from halo calculation. | 0.05                 |
| Default HALO - Number of<br>Data Point Threshold                                                                                                    | The threshold value for the minimum number<br>of data points required. Halo type cross<br>elasticities that have data points lesser than this<br>threshold value will be filtered out.                                                                                                    | 10                   |
| Default HALO - RAW<br>Effect Difference Threshold                                                                                                    | The threshold value for the difference between<br>the halo type cross elasticities across the two<br>time periods. If this difference exceeds the<br>amount that results from the square root of the<br>threshold value, then the halo type cross<br>elasticities will be filtered out.                                                                                                  | $\overline{2}$       |
| Default HALO - RAW<br><b>Effect Error Ratio Threshold</b>                                                                                                    | The threshold value for the halo cross elasticity<br>and standard error ratio. If a halo type cross<br>elasticity has a value greater than this threshold<br>value multiplied by the standard error for both<br>time periods, then the halo type cross elasticity<br>will be filtered out.                                                                                               | 3                    |
| Default HALO - RAW Error<br>Threshold                                                                                                    | The standard error threshold value for the halo<br>type cross elasticities. Halo type cross<br>elasticities with standard error that exceed this<br>threshold value will be filtered out.                                                                                                    | 0.05                 |
| Default HALO - RAW<br>Effect Lower Bound                                                                                                    | The lower threshold value for the halo type raw<br>cross elasticities. Halo type cross elasticities<br>lower than this threshold value will be filtered<br>out.                                                                                                    | $-0.5$               |
| Default HALO - RAW<br><b>Effect Upper Bound</b>                                                                                                    | The upper threshold value for the halo type raw<br>cross elasticities. Halo type cross elasticities<br>higher than this threshold value will be filtered<br>out.                                                                                                    | $\mathbf{0}$         |

*Table 2–5 Measures in the Default HALO Elasticity Parameters Worksheet*

After you have defined the HALO elasticity parameters, continue to the [Default](#page-28-0)  [Historical Data Filtering Parameters Worksheet.](#page-28-0)

#### <span id="page-28-3"></span><span id="page-28-0"></span>**Default Historical Data Filtering Parameters Worksheet**

This worksheet enables you to set up parameters related to historical data filtering.

| O Default Historical Data Filtering Parameters            | $\blacksquare$ |
|-----------------------------------------------------------|----------------|
| Default History Start Date                                | 1/1/2008       |
| Default History End Date                                  | 12/31/2011     |
|                                                           |                |
| Default POS Price and Ticket Price Difference % Threshold | 0.05           |
| Default Ticket Price Variation % Threshold                | 0.05           |
| Default Minimum Average Sales                             | 2.00           |
| Default Price Variance Coefficient                        | 0.05           |
| Default High End Sales Curve                              | 0.8            |
| Default Low End Sales Curve                               | 0.1            |
|                                                           |                |
| ш<br>Measure<br>∢                                         |                |

<span id="page-29-1"></span>*Figure 2–8 Default Historical Data Filtering Parameters Worksheet*

[Table](#page-29-2) 2–6 describes the measures in this worksheet:

| <b>Measure</b>                                                  | <b>Description</b>                                                                                                    | <b>Default Value</b> |
|-----------------------------------------------------------------|----------------------------------------------------------------------------------------------------|----------------------|
| <b>History Start Date</b>                                       | The first date from the historical data to be used<br>in the calculation.                                                                                                    | <b>NA</b>            |
| History End Date                                                | The last date from the historical data to be used<br>in the calculation.                                                                                                    | <b>NA</b>            |
| Default POS Price and<br>Ticket Price Difference %<br>Threshold | The threshold value (in percentage) of the<br>difference between the Point of Sale (POS) price<br>and ticket price. If the difference between the<br>POS price and the ticket price exceeds this<br>threshold value, the data will be filtered out. | 0.05                 |
|                                                                 | <b>Note:</b> POS price is the gross sale amount<br>divided by the gross sales units.                                                                                                    |                      |
| Default Ticket Price<br>Variation % Threshold                   | The threshold value (in percentage) for the<br>ticket price variations. If the difference between<br>the minimum and maximum price values<br>exceed this threshold value, the data will be<br>filtered out.                                         | 0.05                 |
| Default Minimum Average<br>Sales                                | This is the threshold for the filter that removes<br>item/store combinations with average sales less<br>than the defined threshold.                                                                                                    | $\overline{2}$       |
| Default Price Variance<br>Coefficient                           | This is the threshold for the filter that removes<br>item/store combinations with price variance<br>less than average price times said threshold.                                                                                                   | 0.05                 |
| Default High End Sales<br>Curve                                 | Determines what percentage of the cumulative<br>sales should be kept at the end of the lifecycle.                                                                                                    | 0.8                  |
| Default Low End Sales<br>Curve                                  | Determines what percentage of the cumulative<br>sales should be removed from the beginning of<br>the lifecycle.                                                                                                    | 0.1                  |

<span id="page-29-2"></span><span id="page-29-0"></span>*Table 2–6 Measures in the Default Historical Data Filtering Parameters Worksheet*

**Note:** When left blank, values for the History Start Date and History End Date measures default to the start and end dates in the calendar.

After you have defined the historical data filtering parameters, continue to the [Default](#page-30-0)  [Raw Self-Elasticity Parameters Worksheet](#page-30-0).

#### <span id="page-30-2"></span><span id="page-30-0"></span>**Default Raw Self-Elasticity Parameters Worksheet**

This worksheet enables you to set up parameters related to raw self-elasticities.

*Figure 2–9 Default Raw Self-Elasticity Parameters Worksheet*

| O Default Raw Self-Elasticity Parameters | e       |
|------------------------------------------|---------|
| Default Minimum Data Points              | 5.00    |
| Default Raw Self Elasticity Lower Bound  | $-5.00$ |
| Default Raw Self Elasticity Upper Bound  | 0.00    |
| Minimum Second Difference Price Squared  | 0.00    |
| Minimum Elasticity Confidence            | 1.96    |
| Minimum Completeness Ratio for Profile   | 0.50    |
|                                          |         |
| ∢<br>ш<br>Measure                        |         |

[Table](#page-30-3) 2–7 describes the measures in this worksheet:

| <b>Measure</b>                             | <b>Description</b>                                                                                                    | <b>Default Value</b> |
|--------------------------------------------|----------------------------------------------------------------------------------------------------|----------------------|
| Default Minimum Data<br>Points             | The threshold value for the minimum number<br>of data points required. Items or locations with<br>number of data points lesser than this threshold<br>value are not included in the calculation.               | 5                    |
| Default Raw Self Elasticity<br>Lower Bound | The lower threshold value for the raw self<br>elasticities. Items or locations with raw self<br>elasticities higher than this threshold value are<br>not included in the calculation.                          | $-1.5$               |
| Default Raw Self Elasticity<br>Upper Bound | The upper threshold value for the raw self<br>elasticities. Items or locations with raw self<br>elasticities lower than this threshold value are<br>not included in the calculation.                           | 0.5                  |
| Minimum Second<br>Difference Price Squared | This is a threshold that ensures that the second<br>difference of the price is not zero.                                                                                                    | 0.00001              |
| Minimum Elasticity<br>Confidence           | Defines the threshold used to determine if the<br>elasticity at a certain level is reliable or if it<br>should be escalated.                                                                                   | 1.96                 |
| Minimum Completeness<br>Ratio for Profile  | This threshold determines if a location profile<br>level is reliable or not. If at least the percentage<br>of locations given by the threshold has reliable<br>elasticity, the location profile is calculated. | 0.5                  |

<span id="page-30-3"></span><span id="page-30-1"></span>*Table 2–7 Measures in the Default Raw Self-Elasticity Parameters Worksheet*

After you have defined the raw self-elasticity parameters, continue to the [Default](#page-31-0)  [Cannibalization Parameters Worksheet](#page-31-0).

#### <span id="page-31-2"></span><span id="page-31-0"></span>**Default Cannibalization Parameters Worksheet**

This worksheet enables you to set up parameters related to regularization and cannibalization.

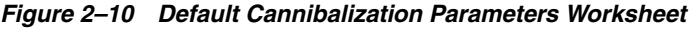

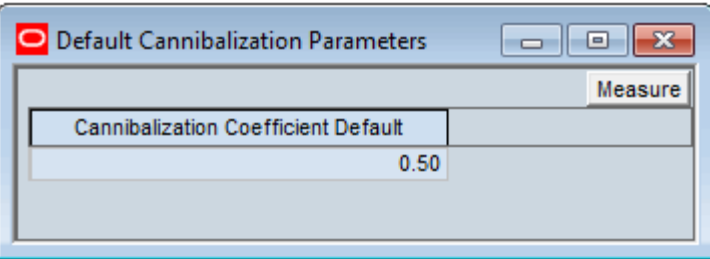

[Table](#page-31-3) 2–8 describes the measures in this worksheet:

<span id="page-31-3"></span><span id="page-31-1"></span>*Table 2–8 Measures in the Default Cannibalization Parameters Worksheet*

| <b>Measure</b>                         | <b>Description</b>                                         | Default Value |
|----------------------------------------|------------------------------------------------------------|---------------|
| Cannibalization<br>Coefficient Default | The default value for the cannibalization<br>co-efficient. | 0.5           |

After you have defined the cannibalization parameters, save and commit the Administration workbook and open the [Maintenance Workbook](#page-32-3).

# <span id="page-32-3"></span>**Maintenance Workbook**

<span id="page-32-0"></span>The Maintenance workbook enables you to override the default parameter values for an item or group of items at a specific price zone (location). This chapter describes the worksheets and the relevant parameters that appear in the Maintenance workbook.

## <span id="page-32-1"></span>**Accessing the Maintenance Workbook**

To access the Maintenance workbook, perform the following steps:

- **1.** Log on to the APC-RPO domain. For more information, see [Logging On to](#page-17-2)  [APC-RPO.](#page-17-2)
- **2.** From the toolbar or the File menu, click **New**. The New dialog box is displayed.

<span id="page-32-2"></span>*Figure 3–1 New Icon in the RPAS Client Toolbar*

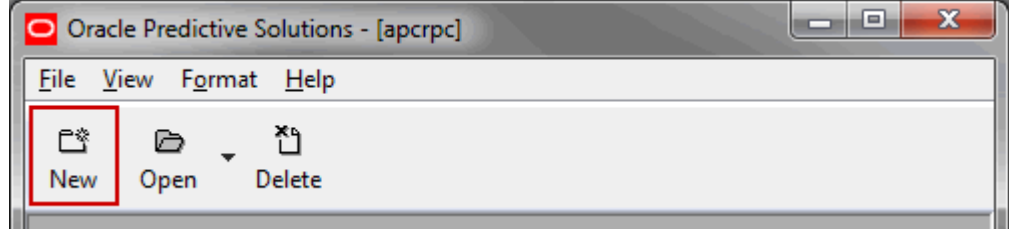

**Note:** To open an existing workbook, click **Open** from the toolbar. You can also click **Open** from the **File** menu. The Open dialog box is displayed and enables you to open one of the existing workbooks.

- **3.** On the New dialog box, click the **APCRPO** tab.
- **4.** From the APCRPO tab, click **Maintenance** and then click **OK**. The Maintenance Wizard is displayed.

<span id="page-33-0"></span>*Figure 3–2 New Dialog Box*

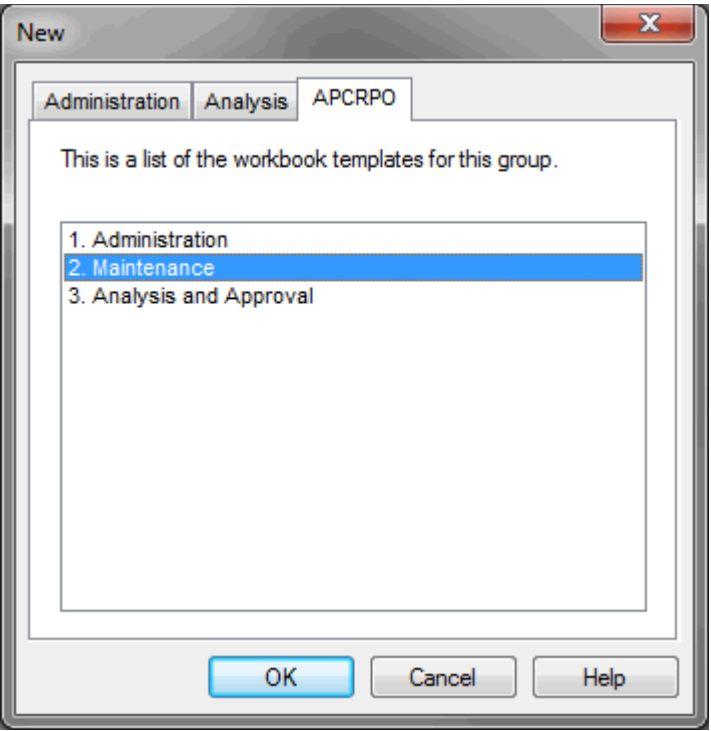

**5.** Select the items for which you want to override the parameters and click **Next**.

*Figure 3–3 Maintenance Wizard Screen to Select Items*

<span id="page-33-1"></span>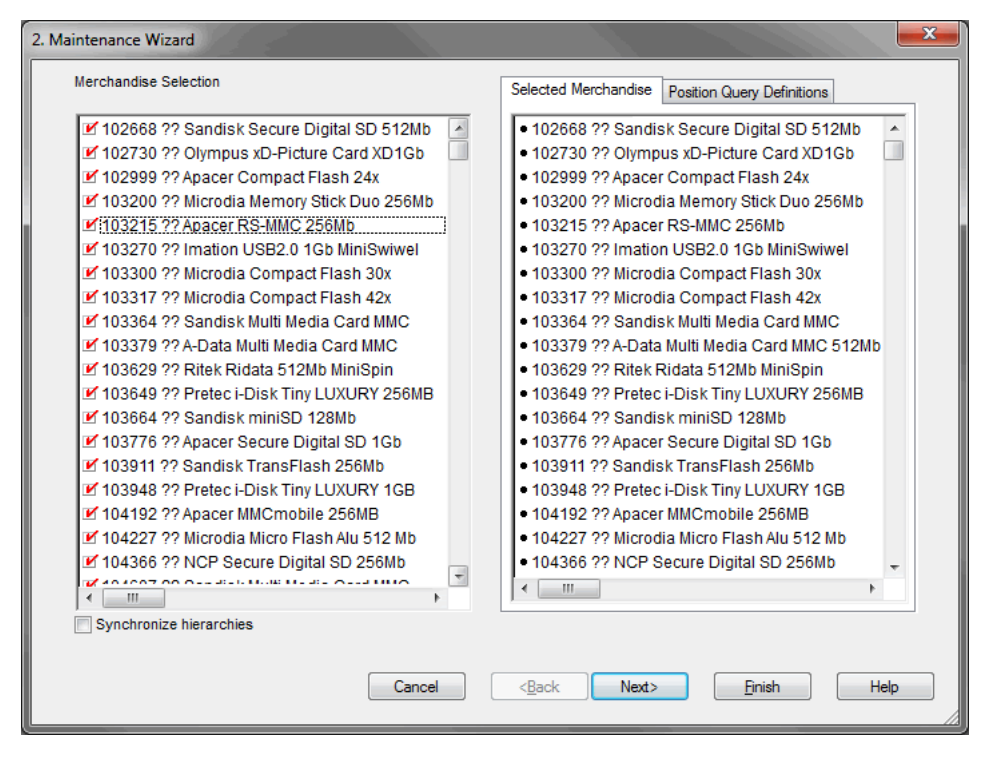

**6.** Select the relevant price zones and click **Finish**.

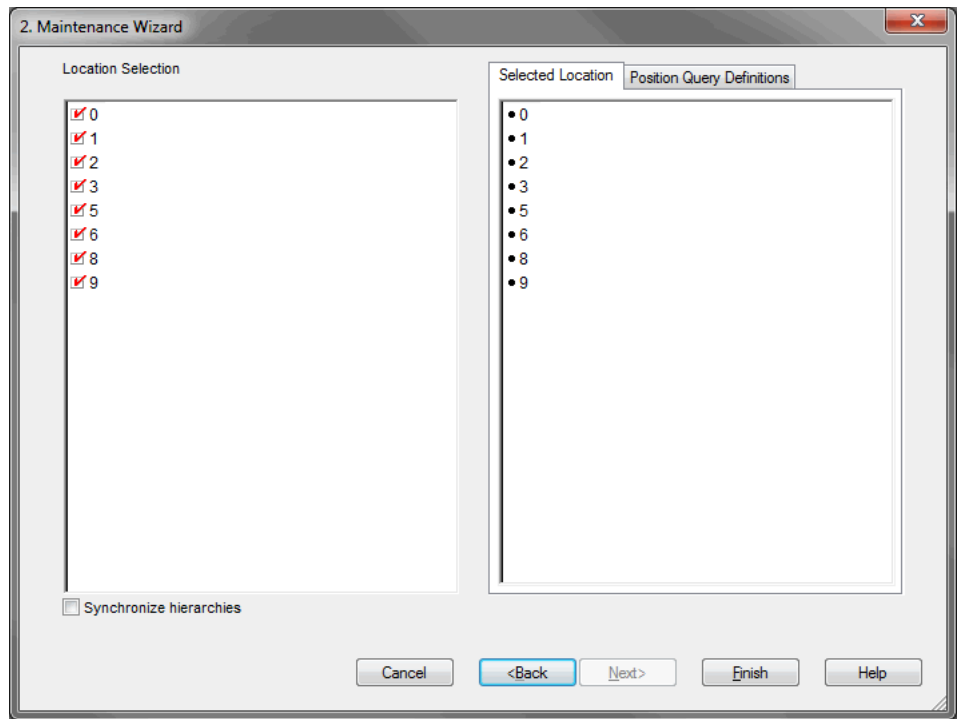

<span id="page-34-2"></span>*Figure 3–4 Maintenance Wizard Screen to Select Price Zones*

The Maintenance workbook is displayed on the [Parameter Overrides Tab](#page-34-0).

## <span id="page-34-0"></span>**Parameter Overrides Tab**

The Parameter Overrides tab includes the following worksheets that enable you to override the parameters for specific items and price zone combinations:

- **[Historical Data Filtering Parameters Worksheet](#page-34-1)**
- [Data Transformation and Filtering Override Parameters Worksheet](#page-36-0)
- **[Cannibalization Parameters Worksheet](#page-37-0)**
- **[Escalation Path Override Worksheet](#page-37-1)**
- [HALO Elasticity Parameters Override Worksheet](#page-38-0)
- **[Raw Self Elasticity Worksheet](#page-40-0)**
- [Anchor and Min/Max Price Worksheet](#page-40-1)

#### <span id="page-34-1"></span>**Historical Data Filtering Parameters Worksheet**

This worksheet enables you to override the default values for parameters related to historical data filtering.

| O Historical Data Filtering Parameters                     |          |          |          | ▣           |
|------------------------------------------------------------|----------|----------|----------|-------------|
| Location<br>$  \mathbf{H}  $<br>10                         |          |          |          | Merchandise |
|                                                            | Item 1   | Item 2   | Item 3   | Item 4      |
| <b>History Start Date Override</b>                         | 1/1/2010 | 1/1/2010 | 1/1/2010 | 1/1/2010    |
| <b>History End Date Override</b>                           | 6/1/2011 | 6/1/2011 | 6/1/2011 | 6/1/2011    |
| Fixed Ticket Price Period Length Threshold Override        | 4        | 4        | Δ        | 4           |
| Ticket Price Change % Threshold Override                   | 0.10     | 0.10     | 0.10     | 0.10        |
| POS Price and Ticket Price Difference % Threshold Override | 0.08     | 0.08     | 0.08     | 0.08        |
| Ticket Price Variation % Threshold Override                | 0.03     | 0.03     | 0.03     | 0.03        |
| Minimum Average Sales Override                             | 1.50     | 1.50     | 1.50     | 1.50        |
| Price Variance Coefficient Override                        | 0.07     | 0.07     | 0.07     | 0.07        |
| <b>High End Sales Curve Override</b>                       | 0.95     | 0.95     | 0.95     | 0.95        |
| Low End Sales Curve Override                               | 0.10     | 0.10     | 0.10     | 0.10        |
|                                                            |          |          |          |             |
| Measure<br>◀                                               |          |          |          | Þ           |

<span id="page-35-1"></span>*Figure 3–5 Historical Data Filtering Parameters Worksheet*

[Table](#page-35-2) 3–1 describes the measures in this worksheet:

| <b>Measure</b>                                                   | <b>Measure Description</b>                                                                                                    |
|------------------------------------------------------------------|----------------------------------------------------------------------------------------------------|
| History Start Date Override                                      | The override of the value of the History Start Date measure<br>from the Default Historical Data Filtering Parameters<br>Worksheet. This override determines the first date in the history<br>data to be included in the calculation. |
| History End Date Override                                        | The override of the value of the History End Date measure from<br>the Default Historical Data Filtering Parameters Worksheet.<br>This override determines the last date in the history data to be<br>included in the calculation.    |
| <b>Fixed Ticket Price Period</b><br>Length Threshold Override    | The threshold value for the minimum number of consecutive<br>weeks of fixed ticket price. From the set time period, data with<br>number of weeks less than this threshold value will be filtered<br>out.                             |
| POS Price and Ticket Price<br>Difference % Threshold<br>Override | The threshold value (in percentage) of the difference between<br>the POS price and ticket price. If the difference between the POS<br>price and the ticket price exceeds this threshold value, the data<br>will be filtered out.     |
|                                                                  | <b>Note:</b> POS price is the gross sale amount divided by the gross<br>sales units.                                                                                                    |
| Ticket Price Change %<br>Threshold Override                      | The threshold value (in percentage) for the ticket price changes<br>to be considered as fixed price. Prices are considered fixed from<br>week to week, when the price change is less than this threshold<br>value.                   |
| Ticket Price Variation %<br>Threshold Override                   | The threshold value (in percentage) for the ticket price<br>variations. If the difference between the minimum and<br>maximum price values exceed this threshold value, the data will<br>be filtered out.                             |

<span id="page-35-2"></span><span id="page-35-0"></span>*Table 3–1 Measures in the Historical Data Filtering Parameters Worksheet*

| <b>Measure</b>                         | <b>Measure Description</b>                                                                                                    |
|----------------------------------------|----------------------------------------------------------------------------------------------------|
| Minimum Average Sales<br>Override      | The override of the value of the Minimum Average Sales<br>measure from the Default Historical Data Filtering Parameters<br>Worksheet. This is the threshold for the filter that removes<br>item/store combinations with average sales less than the<br>defined threshold.                    |
| Price Variance Coefficient<br>Override | The override of the value of the Price Variance Coefficient<br>measure from the Default Historical Data Filtering Parameters<br>Worksheet. This is the threshold for the filter that removes<br>item/store combinations with price variance less than average<br>price times said threshold. |
| High End Sales Curve<br>Override       | The override of the value of the High End Sales Curve measure<br>from the Default Historical Data Filtering Parameters<br>Worksheet. Determines what percentage of the cumulative sales<br>should be kept at the end of the lifecycle.                                                       |
| Low End Sales Curve<br>Override        | The override of the value of the Low End Sales Curve measure<br>from the Default Historical Data Filtering Parameters<br>Worksheet. Determines what percentage of the cumulative sales<br>should be removed from the beginning of the lifecycle.                                             |

*Table 3–1 (Cont.) Measures in the Historical Data Filtering Parameters Worksheet*

After you have entered the historical data filtering parameters, continue to the [Data](#page-36-0)  [Transformation and Filtering Override Parameters Worksheet](#page-36-0).

#### <span id="page-36-2"></span><span id="page-36-0"></span>**Data Transformation and Filtering Override Parameters Worksheet**

This worksheet enables you to override the default values for parameters related to data transformations.

| O Data Transformation and Filtering Parameters<br>$\blacksquare$ |        |        |        |             |
|------------------------------------------------------------------|--------|--------|--------|-------------|
| Location<br>$  \  \leqslant$ $  \cdot  $<br>10 <sup>°</sup>      |        |        |        | Merchandise |
|                                                                  | Item 1 | Item 2 | Item 3 | Item 4      |
| Second Difference Exponential<br>Coefficient Override            | 0.90   | 0.90   | 0.90   | 0.90        |
| Moving Window Length Override                                    |        |        |        |             |
| Measure<br>∢                                                     |        |        |        |             |

*Figure 3–6 Data Transformation and Filtering Override Parameters Worksheet*

[Table](#page-36-3) 3–2 describes the measures in this worksheet:

<span id="page-36-3"></span><span id="page-36-1"></span>*Table 3–2 Measures in the Data Transformation and Filtering Override Parameters Worksheet*

| <b>Measure</b>                                                  | <b>Measure Description</b>                                                                                                    |
|-----------------------------------------------------------------|----------------------------------------------------------------------------------------------------|
| Second Difference<br><b>Exponential Coefficient</b><br>Override | The override of the value of the Second Difference Exponential<br>Coefficient measure from the Default Data Transformation<br>Parameters Worksheet. After removing seasonality, it may be<br>beneficial to exponentially smooth the second difference of<br>some product/locations. The coefficient determines the degree<br>of smoothing. |

| <b>Measure</b>                                      | <b>Measure Description</b>                                                                                                    |
|-----------------------------------------------------|----------------------------------------------------------------------------------------------------|
| Moving Window Length<br>Override                    | The override of the value of the Moving Window Length<br>measure from the Default Data Transformation Parameters<br>Worksheet. To calculate the first difference, the price less the<br>moving average of the price is needed. The window length<br>determines the moving averaged prices. |
| First Difference Data Points<br>Override            | The lower threshold value for the first difference data points.<br>The number of non-zero first difference data for an item or<br>location lower than this threshold value will be discarded.                                                                                              |
| Second Difference Data<br>Point Threshold Override  | The lower threshold value for the second difference data points.<br>The number of non-zero first difference data for an product or<br>week lower than this threshold value will be discarded.                                                                                              |
| Second Difference Upper<br>Bound Threshold Override | The upper threshold value for the log ticket price second<br>different data points. The data corresponding to the item or<br>location week that have the absolute value higher than this<br>threshold value will be discarded.                                                             |

*Table 3–2 (Cont.) Measures in the Data Transformation and Filtering Override Parameters Worksheet*

After you have entered the transformation and filtering overrides, continue to the [Cannibalization Parameters Worksheet](#page-37-0).

#### <span id="page-37-3"></span><span id="page-37-0"></span>**Cannibalization Parameters Worksheet**

This worksheet enables you to override the default values for the cannibalization co-efficient parameter.

*Figure 3–7 Cannibalization Parameters Worksheet*

| Cannibalization Parameters                  |         | <b>SC</b><br>-9 |
|---------------------------------------------|---------|-----------------|
| Location<br>∏(∥(≋∥)                         |         | Merchandise     |
|                                             | SubCat1 | SubCat2         |
| <b>Cannibalization Coefficient Override</b> | 0.40    | 0.40            |
| Measure<br>∢                                |         |                 |

[Table](#page-37-4) 3–3 describes the measures in this worksheet:

<span id="page-37-4"></span>*Table 3–3 Measures in the Cannibalization Parameters Worksheet*

<span id="page-37-2"></span>

| <b>Measure</b> | <b>Measure Description</b>                                                                      |
|----------------|-------------------------------------------------------------------------------------------------|
|                | Cannibalization Coefficient Override   The override value for the cannibalization co-efficient. |

After you have entered the cannibalization parameters, continue to the [Escalation Path](#page-37-1)  [Override Worksheet](#page-37-1).

#### <span id="page-37-1"></span>**Escalation Path Override Worksheet**

This worksheet enables you to override the default order for the escalation level lookups.

| <b>□</b> Escalation Path Override                                                 |          |          | ш                        |
|-----------------------------------------------------------------------------------|----------|----------|--------------------------|
| Merchandise<br>Location<br>$ \mathcal{A}  \ll  \mathcal{H}  \gg  $<br>٥<br>Dept 1 |          |          | <b>Escalation Levels</b> |
|                                                                                   | level 01 | level 02 | level 03                 |
| <b>Elasticity Escalation Path Override</b>                                        |          |          |                          |
| Location Profile Escalation Path Override                                         |          |          |                          |
| Ш<br>Measure                                                                      |          |          |                          |

<span id="page-38-2"></span>*Figure 3–8 Escalation Path Override Worksheet*

[Table](#page-38-3) 3–4 describes the measure in this worksheet:

<span id="page-38-3"></span><span id="page-38-1"></span>*Table 3–4 Measures in the Escalation Path Override Worksheet*

| <b>Measure</b>                                | <b>Measure Description</b>                                                                                                    |
|-----------------------------------------------|----------------------------------------------------------------------------------------------------|
| <b>Elasticity Escalation Path</b><br>Override | Use this measure to override the value of the Elasticity<br>Escalation Path measure in the Escalation Path Worksheet. This<br>override sets the default order for the escalation level lookups.<br>By default, the path is set to 1 through 4 starting from Level 01<br>to Level 04. |
| Location Profile Escalation<br>Path Override  | Use this measure to override the value of the Location Profile<br>Escalation Path measure in the Escalation Path Worksheet. This<br>override sets an order for the profile escalation level lookups                                                                                  |

After you have entered the escalation path overrides, continue to the [HALO Elasticity](#page-38-0)  [Parameters Override Worksheet.](#page-38-0)

#### <span id="page-38-0"></span>**HALO Elasticity Parameters Override Worksheet**

This worksheet enables you to override the default values for the parameters related to HALO type elasticities.

**Note:** To edit the HALO measures, change the level of the Product hierarchy to display all[Merchandise].

| O HALO Elasticity Parameters Override                  |        |        |             |
|--------------------------------------------------------|--------|--------|-------------|
| Location                                               |        |        | Merchandise |
|                                                        | Item 1 | Item 2 | Item 3      |
| HALO - Number of Data Point Threshold Override         |        |        |             |
| HALO - Transformed Price Threshold for Item 1 Override |        |        |             |
| HALO - Transformed Price Threshold for Item 2 Override |        |        |             |
| HALO - RAW Effect Difference Threshold Override        |        |        |             |
| HALO - RAW Effect Error Ratio Threshold Override       |        |        |             |
| <b>HALO - RAW Error Threshold Override</b>             |        |        |             |
| HALO - RAW Effect Lower Bound Override                 |        |        |             |
| HALO - RAW Effect Upper Bound Override                 |        |        |             |
| Measure                                                |        |        |             |

<span id="page-39-1"></span>*Figure 3–9 HALO Elasticity Parameters Override Worksheet*

[Table](#page-39-2) 3–5 describes the measures in this worksheet:

| <b>Measure</b>                                                | <b>Measure Description</b>                                                                                                    |
|---------------------------------------------------------------|----------------------------------------------------------------------------------------------------|
| HALO - Number of Data<br>Point Threshold Override             | The threshold value for the minimum number of data points<br>required. Halo type cross elasticities that have data points lesser<br>than this threshold value will be filtered out.                                                                                                    |
| HALO - Transformed<br>Price Threshold for Item<br>1 Override  | When calculating the effect of the price change of the second item<br>on the demand of the first item, this value is the transformed price<br>threshold for the first item. If the absolute value of the second<br>difference of log price of the first item exceeds this threshold value,<br>the corresponding data will be excluded from halo calculation.                       |
| HALO - Transformed<br>Price Threshold for Item<br>2 Override  | When calculating the effect of the price change of the second item<br>on the demand of the first item, this value is the transformed price<br>threshold for the second item. If the absolute value of the second<br>difference of log price of the second item is less than or equal to<br>this threshold value, the corresponding data will be excluded from<br>halo calculation. |
| <b>HALO - RAW Effect</b><br>Difference Threshold<br>Override  | The threshold value for the difference between the halo type cross<br>elasticities across the two time periods. If this difference exceeds<br>the amount that results from the square root of the threshold<br>value, then the halo type cross elasticities will be filtered out.                                                                                                  |
| <b>HALO - RAW Effect</b><br>Error Ratio Threshold<br>Override | The threshold value for the halo cross elasticity and standard error<br>ratio. If a halo type cross elasticity has a value greater than this<br>threshold value multiplied by the standard error for both time<br>periods, then the halo type cross elasticity will be filtered out.                                                                                               |
| <b>HALO - RAW Error</b><br>Threshold Override                 | The standard error threshold value for the halo type cross<br>elasticities. Halo type cross elasticities with standard error that<br>exceed this threshold value will be filtered out.                                                                                                    |
| <b>HALO - RAW Effect</b><br>Lower Bound Override              | The lower threshold value for the halo type raw cross elasticities.<br>Halo type cross elasticities lower than this threshold value will be<br>filtered out.                                                                                                    |
| HALO - RAW Effect<br><b>Upper Bound Override</b>              | The upper threshold value for the halo type raw cross elasticities.<br>Halo type cross elasticities higher than this threshold value will be<br>filtered out.                                                                                                    |

<span id="page-39-2"></span><span id="page-39-0"></span>*Table 3–5 Measures in the HALO Elasticity Parameters Override Worksheet*

After you have entered the HALO elasticity overrides, continue to the Raw Self [Elasticity Worksheet.](#page-40-0)

#### <span id="page-40-3"></span><span id="page-40-0"></span>**Raw Self Elasticity Worksheet**

This worksheet enables you to override the default values for parameters related to raw self elasticities.

*Figure 3–10 Raw Self Elasticity Worksheet*

| Raw Self Elasticity                                      |         |         |         | $\vert$ = $\vert$ |
|----------------------------------------------------------|---------|---------|---------|-------------------|
| Merchandise<br>Location<br>$ \mathbb{R} \ll \mathbb{M} $ |         |         |         |                   |
|                                                          | Item 1  | Item 2  | Item 3  | Item 4            |
| Minimum Data Points Override                             | 4       |         |         |                   |
| Raw Self Elasticity Lower Bound Override                 | $-4.00$ | $-4.00$ | $-4.00$ | $-4.00$           |
| Raw Self Elasticity Upper Bound Override                 |         |         |         |                   |
| Measure<br>∢                                             |         |         |         |                   |

[Table](#page-40-4) 3–6 describes the measures in this worksheet:

| Measure                                                                | <b>Measure Description</b>                                                                                                    |
|------------------------------------------------------------------------|----------------------------------------------------------------------------------------------------|
| Minimum Data Points<br>Override                                        | The threshold value for the minimum number of data points<br>required. Items or locations with number of data points lesser than<br>this threshold value are not included in the calculation.              |
| Raw Self Elasticity Lower<br><b>Bound Override</b>                     | The upper threshold value for the RAW self elasticities. Items or<br>locations with RAW self elasticities higher than this threshold value<br>are not included in the calculation.                         |
| Raw Self Elasticity Upper<br><b>Bound Override</b>                     | The lower threshold value for the RAW self elasticities. Items or<br>locations with RAW self elasticities lower than this threshold value<br>are not included in the calculation.                          |
| Max Second Diff Log<br>Price Override                                  | The threshold value for the maximum second difference log ticket<br>price. Items or locations with a second difference that exceed this<br>threshold value are not included in the calculation.            |
| Max allowed standard<br>error for raw<br>self-elasticities (override). | The threshold value for the maximum standard error allowed for<br>RAW self-elasticities. Items or locations with a standard error that<br>exceed this threshold value are not included in the calculation. |

<span id="page-40-4"></span><span id="page-40-2"></span>*Table 3–6 Measures in the Raw Self Elasticity Worksheet*

After you have entered the raw self elasticity parameters, continue to the [Anchor and](#page-40-1)  [Min/Max Price Worksheet.](#page-40-1)

#### <span id="page-40-1"></span>**Anchor and Min/Max Price Worksheet**

This worksheet enables you to override the default values for the parameters related to anchor and minimum/maximum ticket prices.

The NA value of the measures needs to be set to an invalid value for that parameter. And the value NA indicates that there is no override value.

#### <span id="page-41-1"></span>*Figure 3–11 Anchor and Min/Max Price Worksheet*

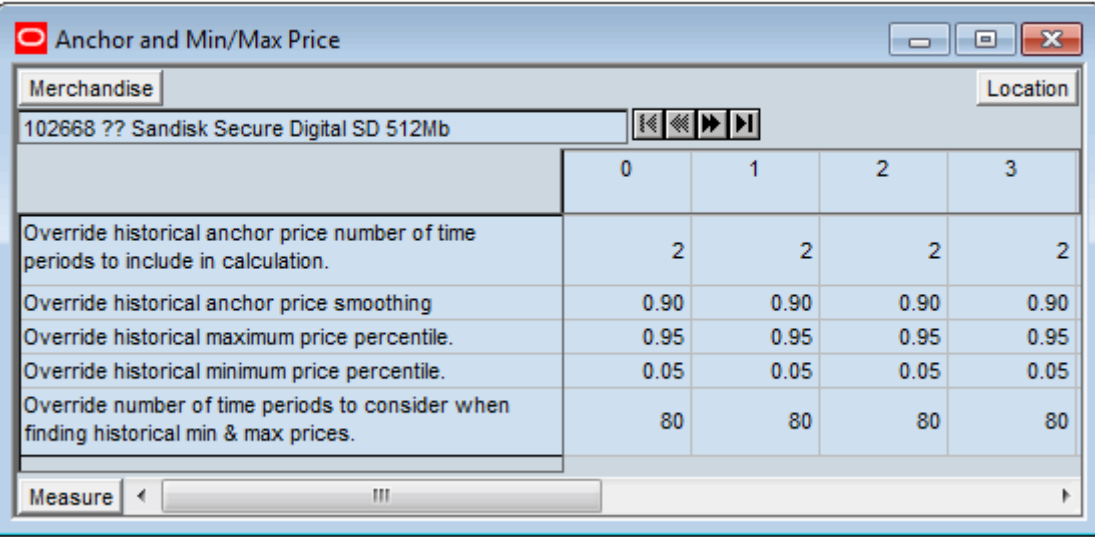

[Table](#page-41-2) 3–7 describes the measures in this worksheet:

<span id="page-41-2"></span><span id="page-41-0"></span>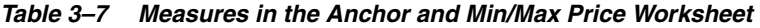

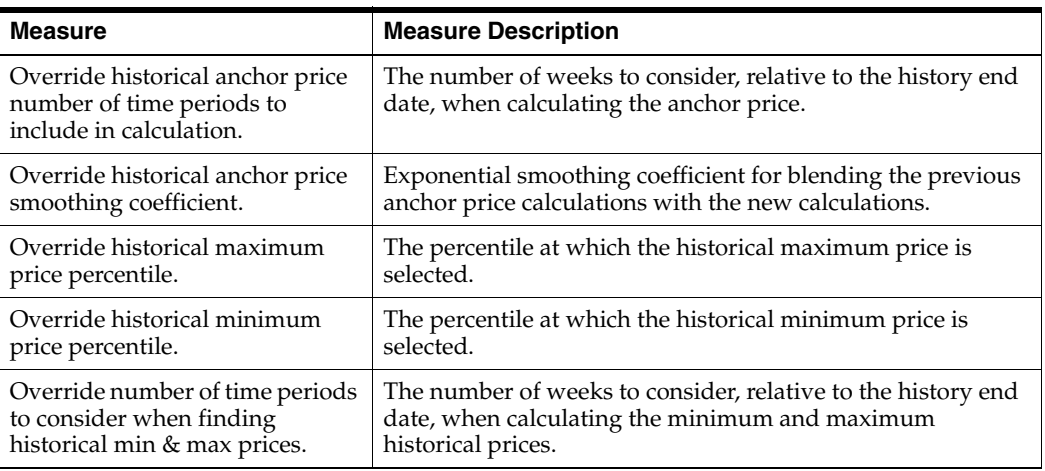

After you have finished entering the anchor and minimum and maximum price parameters, commit and save the workbook. Before building the [Analysis and](#page-42-3)  [Approval Workbook](#page-42-3), run the apcrpo\_batch.sh script. This batch program includes a sequence of scripts that take the historical inputs and the parameters you set up as inputs to calculate the price elasticities. For more information, see the *Oracle Retail Analytic Parameter Calculator for Regular Price Optimization Implementation Guide*.

# <span id="page-42-3"></span>**Analysis and Approval Workbook**

<span id="page-42-0"></span>After the batch processes are run, self-elasticities are generated. The Analysis and Approval workbook enables you to review the calculation results, approve, and override the elasticities. When you access the workbook, a workbook wizard is displayed that enables you to select and review all or group of items at specific price zones (locations).

The Analysis and Approval workbook includes the following tabs:

- [Data Preprocessing Analysis Tab](#page-45-0)
- **[Self Elasticity Analysis Tab](#page-46-0)**
- [Cannibalization Analysis Tab](#page-48-0)
- **[HALO Elasticity Analysis Tab](#page-49-0)**
- [Anchor and Min/Max Price Analysis Tab](#page-50-0)

#### <span id="page-42-1"></span>**Accessing the Analysis and Approval Workbook**

To access the Analysis and Approval workbook, perform the following steps:

- **1.** Log on to the APC-RPO domain. For more information, see [Logging On to](#page-17-2)  [APC-RPO.](#page-17-2)
- **2.** From the toolbar or the File menu, click **New**.

<span id="page-42-2"></span>*Figure 4–1 New Workbook Icon in the RPAS Classic Client Toolbar*

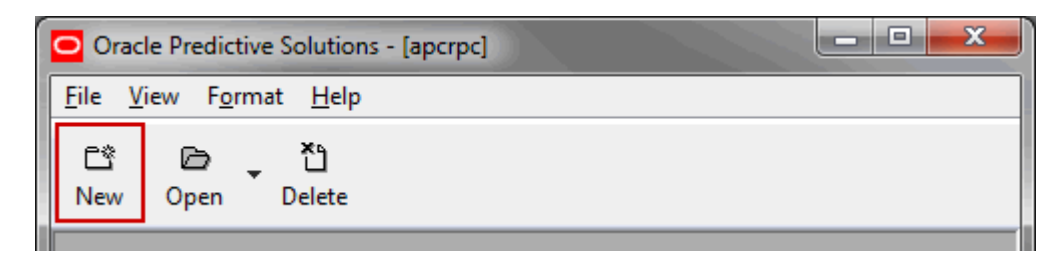

**Note:** To open an existing workbook, click **Open** from the toolbar. You can also click **Open** from the File menu. The Open dialog box is displayed and enables you to open one of the existing workbooks.

**3.** The New dialog box is displayed. From the APCRPO tab, click **Analysis and Approval** and then click **OK**.

<span id="page-43-0"></span>*Figure 4–2 New Dialog Box*

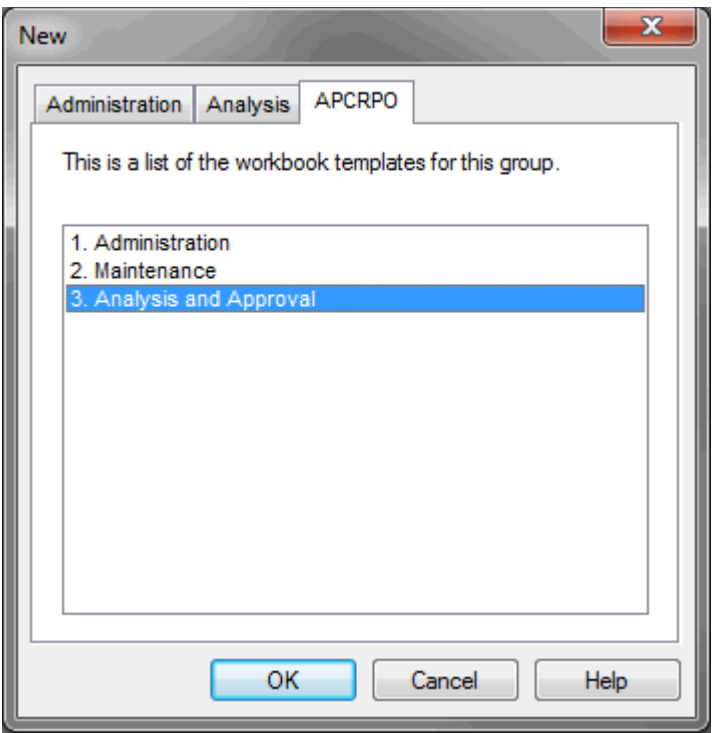

**4.** The Analysis and Approval Wizard opens. Select the items to override. Click **Next**.

*Figure 4–3 Analysis and Approval Wizard Screen to Select Items*

<span id="page-43-1"></span>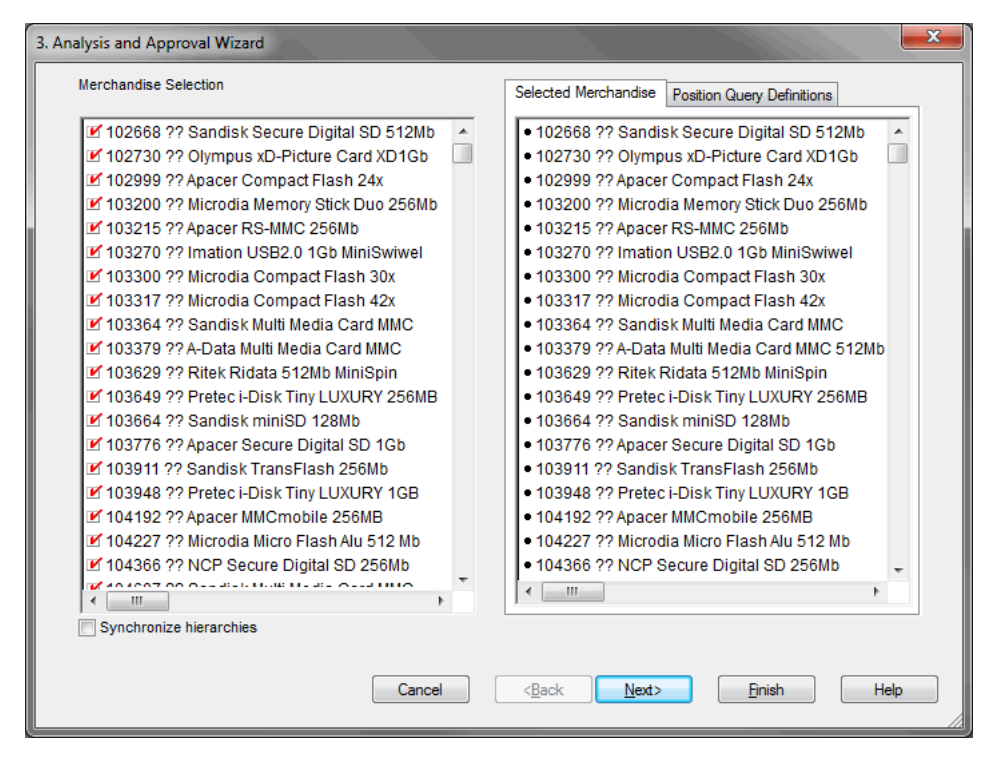

**5.** Select the items from the RHS hierarchy and click **Next**. The RHS hierarchy is a duplicate of the merchandise hierarchy set up to support cross-item elasticity.

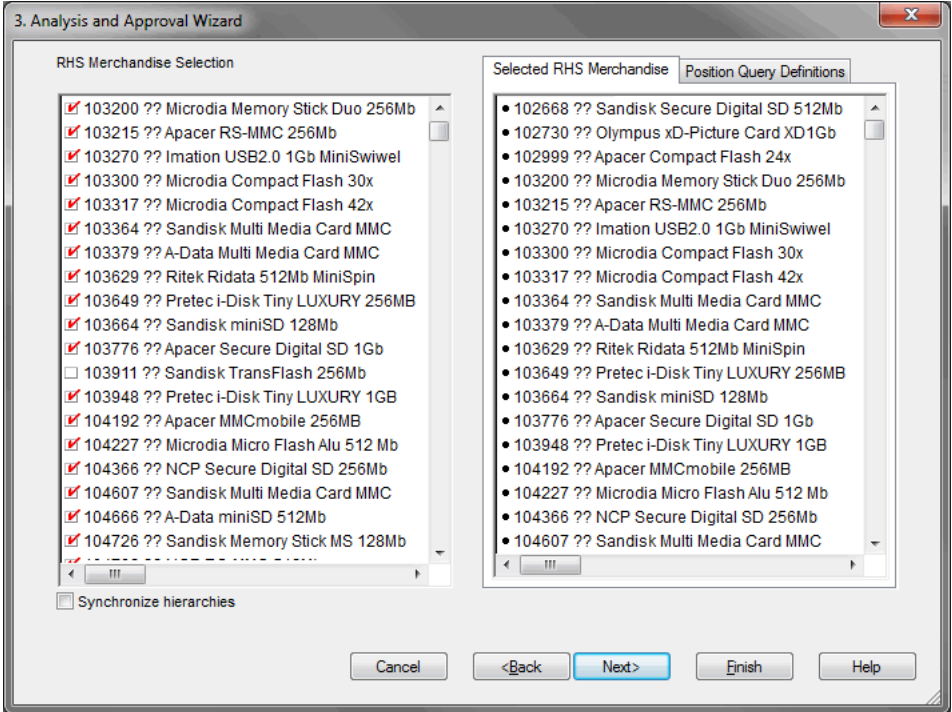

<span id="page-44-0"></span>*Figure 4–4 Analysis and Approval Wizard Screen to Select Items from RHS Hierarchy*

**6.** Select the relevant price zones, and click **Finish**. The workbook opens.

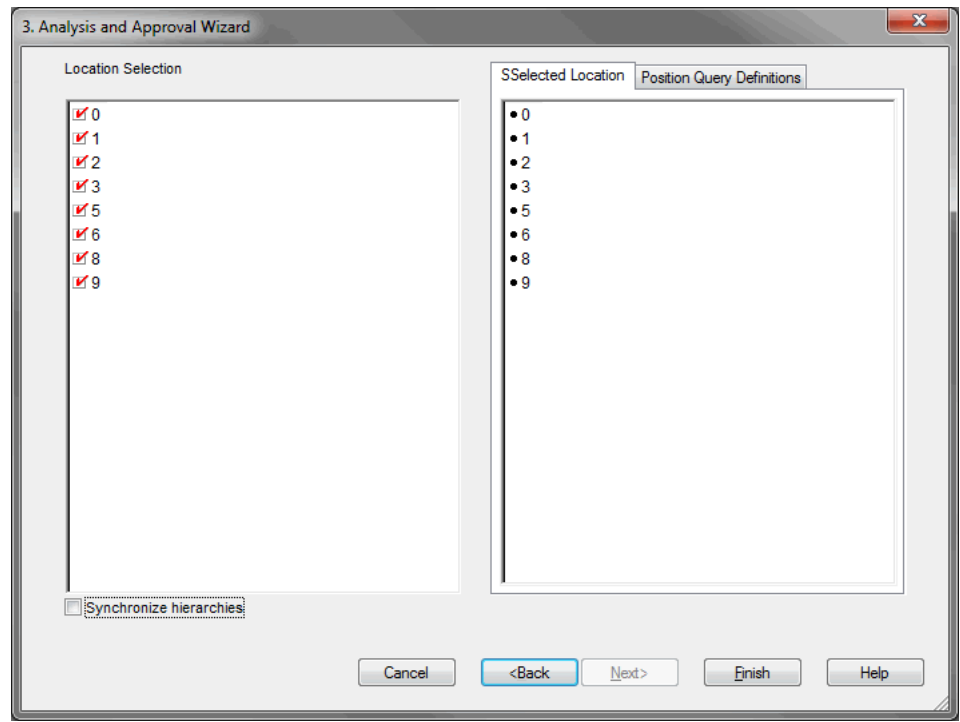

<span id="page-44-1"></span>*Figure 4–5 Approval and Analysis Wizard Screen to Select Price Zones*

## <span id="page-45-0"></span>**Data Preprocessing Analysis Tab**

The Data Preprocessing Analysis tab includes the following worksheet that displays the results of the historical data preprocessing:

■ [Data Preprocessing Analysis Worksheet](#page-45-1)

#### <span id="page-45-3"></span><span id="page-45-1"></span>**Data Preprocessing Analysis Worksheet**

This worksheet displays the results of the historical data preprocessing. It includes information at the POS intersection, without the calendar, to highlight the information filtered out at successive steps in preprocessing.

*Figure 4–6 Data Preprocessing Analysis Worksheet*

| Data Preprocessing Analysis                                                                | lеl         |
|--------------------------------------------------------------------------------------------|-------------|
| Location                                                                                   | Merchandise |
| KKH<br>10                                                                                  |             |
|                                                                                            | Category 1  |
| Num price data pts.                                                                        | 4474        |
| Num price data pts retained as constant price periods.                                     | 2759        |
| Num price data pts after filtering out price data < 0.                                     | 4474        |
| Num price data pts after filtering out gross sales/gross units varies too much from price. | 4474        |
| Num price data pts after filtering out data that varies too far from min or max price.     | 4474        |
| Num price data pts after filtering culmuative sales                                        | 2838        |
| Num price data pts after filtering average sales                                           | 1516        |
| Num price data pts after filtering price deviation                                         | 1159        |
| Num price data pts after preprocessing.                                                    | 1159        |
|                                                                                            |             |
| Ш<br>Measure<br>$\blacktriangleleft$                                                       | ۰           |

[Table](#page-45-4) 4–1 describes the measures in this worksheet:

<span id="page-45-4"></span><span id="page-45-2"></span>*Table 4–1 Measures in the Data Preprocessing Analysis Worksheet*

| <b>Measure</b>                                                                                   | <b>Measure Description</b>                                                                                                    |
|--------------------------------------------------------------------------------------------------|----------------------------------------------------------------------------------------------------|
| Num price data pts.                                                                              | Number of price data points prior to any filtering.                                                                                     |
| Num price data pts retained as<br>constant price periods.                                        | Number of price data points retained as constant price<br>periods.                                                                      |
| Num price data pts after filtering out<br>price data $< 0$ .                                     | Number of price data points after filtering out price<br>data less than zero (0).                                                       |
| Num price data pts after filtering out<br>gross sales/gross units varies too<br>much from price. | Number of price data points after filtering out the<br>gross revenue/gross units varying too far from price.                            |
| Num price data pts after filtering out<br>data that varies too far from min or<br>max price.     | Number of price data points after filtering out the data<br>that varies too far from the minimum or maximum<br>price.                   |
| Num price data pts after filtering<br>cumulative sales                                           | This is a reporting measure that displays the number<br>of data points available after the cumulative sales filter<br>has been applied. |

| <b>Measure</b>                                        | <b>Measure Description</b>                                                                                                    |
|-------------------------------------------------------|----------------------------------------------------------------------------------------------------|
| Num price data pts after filtering<br>average sales   | This is a reporting measure that displays the number<br>of data points available after the average sales filter<br>has been applied.                               |
| Num price data pts after filtering<br>price deviation | This is a reporting measure that displays the number<br>of data points available after the price deviation filter<br>has been applied.                             |
| Num price data pts after<br>preprocessing.            | Number of price data points after filtering out stock<br>outs. This is the final step in the preprocessing and<br>represents the final count of price data points. |

*Table 4–1 (Cont.) Measures in the Data Preprocessing Analysis Worksheet*

After reviewing and editing the data preprocessing parameters, continue to the Self [Elasticity Analysis Tab.](#page-46-0)

# <span id="page-46-0"></span>**Self Elasticity Analysis Tab**

The Self Elasticity Analysis tab provides information on the calculated self elasticities. The worksheets in this tab display information at the item and price zone intersection. It includes the following worksheets:

- **[Final Self Elasticity Worksheet](#page-46-1)**
- **[Escalation Level Elasticity Worksheet](#page-47-0)**

#### <span id="page-46-3"></span><span id="page-46-1"></span>**Final Self Elasticity Worksheet**

This worksheet displays the self elasticity data of items in each location.

*Figure 4–7 Final Self Elasticity Worksheet*

| <b>O</b> Final Self Elasticity<br>$\blacksquare$                  |               |               |               |               |
|-------------------------------------------------------------------|---------------|---------------|---------------|---------------|
| Merchandise<br>Location<br>$ \mathcal{E}  \ll  \mathcal{H} $<br>O |               |               |               |               |
|                                                                   | Item 1        | Item 2        | Item 3        | Item 4        |
| <b>Final Self Elasticity</b>                                      | $-0.11$       | $-0.64$       | $-3.46$       | $-0.22$       |
| Selected Location Profile                                         | L09 dept/przn | L09 dept/przn | L09 dept/przn | L09 dept/przn |
| <b>Standard Error</b>                                             | 0.04          | 0.02          | 0.98          | 0.05          |
| T-Statistic                                                       | $-2.81$       | $-42.01$      | $-3.53$       | $-4.27$       |
|                                                                   |               |               |               |               |
| Measure<br>∢                                                      |               |               |               |               |

[Table](#page-46-4) 4–2 describes the measures in this worksheet:

<span id="page-46-4"></span><span id="page-46-2"></span>*Table 4–2 Measures in the Final Self Elasticity Worksheet*

| <b>Measure</b>               | <b>Measure Description</b>                                               |
|------------------------------|--------------------------------------------------------------------------|
| <b>Final Self Elasticity</b> | Final calculated self elasticity at the item/price zone<br>intersection. |
| Selected Location Profile    | Displays the selected location profile level.                            |
| Standard Error               | Standard error at the final level.                                       |

| <b>Measure</b> | <b>Measure Description</b>                                                                                                    |
|----------------|----------------------------------------------------------------------------------------------------|
| T-Statistic    | The t-statistic measure represents the ratio of the elasticity value<br>and its standard error. For instance, if the elasticity value is<br>-.0.04 and the standard error is 0.0023, the t-statistic is<br>$-0.04/0.0023 = -17.4$ .<br>T-statistics are at the final level. |

*Table 4–2 (Cont.) Measures in the Final Self Elasticity Worksheet*

After reviewing final self elasticity parameters, continue to the [Escalation Level](#page-47-0)  [Elasticity Worksheet.](#page-47-0)

#### <span id="page-47-2"></span><span id="page-47-0"></span>**Escalation Level Elasticity Worksheet**

This view provides information on the regularized elasticities at the base escalation level intersection (for example, item and price zone).

*Figure 4–8 Escalation Level Elasticity Worksheet*

| <b>O</b> Escalation Level Elasticity<br>同<br>x<br>$\Box$        |                                          |         |         |         |   |
|-----------------------------------------------------------------|------------------------------------------|---------|---------|---------|---|
| Merchandise<br>Location<br>$ \mathbf{r}  \ll  \mathbf{r} $<br>0 |                                          |         |         |         |   |
|                                                                 |                                          | Item 1  | Item 2  | Item 3  | ▲ |
| Level 01                                                        | <b>Esclation Elasticity</b>              | 0.00    | 0.00    | 0.00    | Ξ |
|                                                                 | <b>Esclation Standard Error</b>          | 0.00    | 0.13    | 0.00    |   |
|                                                                 | <b>Escalation Elasticity T-statistic</b> | 0.00    | $-0.74$ | 0.00    |   |
|                                                                 | <b>Escalation Profile Value</b>          | 0.00    | 0.00    | 0.00    |   |
| Level 02                                                        | <b>Esclation Elasticity</b>              | $-0.14$ | 0.00    | $-4.30$ |   |
|                                                                 | <b>Esclation Standard Error</b>          | 0.00    | 0.11    | 0.95    |   |
|                                                                 | <b>Escalation Elasticity T-statistic</b> | $-3.48$ | $-1.46$ | $-4.40$ |   |
|                                                                 | <b>Escalation Profile Value</b>          | 0.00    | 0.00    | 0.00    |   |
| Level 03                                                        | <b>Esclation Elasticity</b>              | $-0.14$ | 0.00    | $-4.30$ |   |
|                                                                 | <b>Esclation Standard Error</b>          | 0.00    | 0.11    | 0.95    |   |
|                                                                 | <b>Escalation Elasticity T-statistic</b> | $-3.48$ | $-1.46$ | $-4.40$ |   |
|                                                                 | <b>Escalation Profile Value</b>          | 0.00    | 0.00    | 0.00    |   |
| <b>Escalation Levels</b><br>Measure<br>∢                        |                                          |         |         |         |   |

[Table](#page-47-3) 4–3 describes the measures in this worksheet:

<span id="page-47-3"></span><span id="page-47-1"></span>*Table 4–3 Measures in the Escalation Level Elasticity Worksheet*

| <b>Measure</b>                           | <b>Measure Description</b>                            |
|------------------------------------------|-------------------------------------------------------|
| <b>Escalation Elasticity</b>             | Elasticity values by escalation level.                |
| <b>Escalation Standard Error</b>         | Elasticity standard error values by escalation level. |
| <b>Escalation Elasticity T-statistic</b> | Elasticity t-statistics values by escalation level.   |
| <b>Escalation Location Profile Value</b> | Location profile values by escalation level.          |

After reviewing escalation level elasticity parameters, continue to the [Cannibalization](#page-48-0)  [Analysis Tab.](#page-48-0)

## <span id="page-48-0"></span>**Cannibalization Analysis Tab**

The Cannibalization Analysis tab provides information on the calculated market share and cannibalization effects. It includes two worksheets:

- **[Market Share Worksheet](#page-48-1)**
- [Cannibalization Elasticity Analysis Worksheet](#page-48-2)

#### <span id="page-48-4"></span><span id="page-48-1"></span>**Market Share Worksheet**

The Market Share worksheet provides information on the calculated market share effects. It displays information at the item and price zone intersection.

*Figure 4–9 Market Share Worksheet*

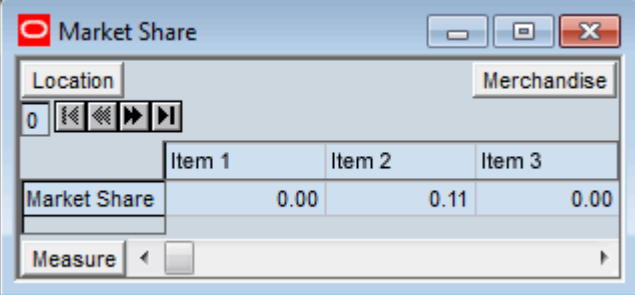

[Table](#page-48-5) 4–4 describes the measures in this worksheet:

*Table 4–4 Measures in the Market Share Worksheet*

<span id="page-48-5"></span><span id="page-48-3"></span>

| Measure      | <b>Measure Description</b>                                 |
|--------------|------------------------------------------------------------|
| Market Share | Market share relative to the other items within the class. |

After reviewing the market share, continue to the [Cannibalization Elasticity Analysis](#page-48-2)  [Worksheet.](#page-48-2)

### <span id="page-48-2"></span>**Cannibalization Elasticity Analysis Worksheet**

The Cannibalization Elasticity Analysis worksheet provides information on the calculated cannibalization effects. It displays information at the cross-item elasticity intersection.

| C Cannibalization Elastsicity Analysis<br>$=$ |                                                  |        |        |   |
|-----------------------------------------------|--------------------------------------------------|--------|--------|---|
| RHS - Merchandise<br>Location<br>0            |                                                  |        |        |   |
|                                               |                                                  | Item 1 | Item 2 | ∸ |
| Item 3                                        | Cross-Item Elasticity (Cannibalization)          | 0.05   | 0.01   |   |
|                                               | Approved Cross-Item Elasticity (Cannibalization) | 0.05   | 0.01   |   |
|                                               | Archived Cross-Item Elasticity (Cannibalization) | 0.00   | 0.00   |   |
| Item 4                                        | Cross-Item Elasticity (Cannibalization)          | 0.02   | 0.03   |   |
|                                               | Approved Cross-Item Elasticity (Cannibalization) | 0.02   | 0.03   |   |
|                                               | Archived Cross-Item Elasticity (Cannibalization) | 0.00   | 0.00   | ▼ |
| Merchandise<br>Measure<br>◀                   |                                                  |        |        |   |

<span id="page-49-3"></span>*Figure 4–10 Cannibalization Elasticity Analysis Worksheet*

[Table](#page-49-4) 4–5 describes the measures in this worksheet:

<span id="page-49-4"></span><span id="page-49-2"></span>*Table 4–5 Measures in the Cannibalization Elasticity Analysis Worksheet*

| <b>Measure</b>                                             | <b>Measure Description</b>                                 |
|------------------------------------------------------------|------------------------------------------------------------|
| Cross-Item Elasticity<br>(Cannibalization)                 | The cross-item elasticity (cannibalization).               |
| Approved Cross-Item<br>Elasticity (Cannibalization)        | The approved cross-item elasticity (cannibalization).      |
| <b>Archived Cross-Item</b><br>Elasticity (Cannibalization) | The last approved cross-item elasticity (cannibalization). |

After reviewing and editing the cannibalization elasticity analysis parameters, continue to the [HALO Elasticity Analysis Tab.](#page-49-0)

## <span id="page-49-0"></span>**HALO Elasticity Analysis Tab**

The HALO Elasticity Analysis tab provides information on the calculated HALO effects. It includes one worksheet:

■ [HALO Elasticity Analysis Worksheet](#page-49-1)

#### <span id="page-49-1"></span>**HALO Elasticity Analysis Worksheet**

The worksheet displays information at the halo effect intersection.

| HALO Elasticity Analysis<br>▣              |                                          |        |        |   |
|--------------------------------------------|------------------------------------------|--------|--------|---|
| RHS - Merchandise<br>Location<br>$\ket{M}$ |                                          |        |        |   |
|                                            |                                          | Item 1 | Item 2 | ▴ |
| Item 3                                     | <b>HALO Type Cross Item Elasticity</b>   | 0.00   | 0.00   |   |
|                                            | <b>HALO Elasticity Standard Error</b>    | 0.00   | 0.00   |   |
|                                            | <b>HALO Effective Data Points</b>        | o      |        |   |
|                                            | Approved HALO Type Cross Item Elasticity | 0.00   | 0.00   |   |
|                                            | Archived HALO Type Cross Item Elasticity | 0.00   | 0.00   |   |
| Item 4                                     | <b>HALO Type Cross Item Elasticity</b>   | 0.00   | 0.00   |   |
|                                            | <b>HALO Elasticity Standard Error</b>    | 0.00   | 0.00   |   |
|                                            | <b>HALO Effective Data Points</b>        | o      |        |   |
|                                            | Approved HALO Type Cross Item Elasticity | 0.00   | 0.00   |   |
|                                            | Archived HALO Type Cross Item Elasticity | 0.00   | 0.00   |   |
| Measure<br>Merchandise I<br>∢              |                                          |        |        |   |

<span id="page-50-3"></span>*Figure 4–11 HALO Elasticity Analysis Worksheet*

[Table](#page-50-4) 4–6 describes the measures in this worksheet:

<span id="page-50-4"></span><span id="page-50-2"></span>*Table 4–6 Measures in the HALO Elasticity Analysis Worksheet*

| <b>Measure</b>                              | <b>Measure Description</b>                                                  |
|---------------------------------------------|-----------------------------------------------------------------------------|
| <b>HALO</b> Type Cross-Item<br>Elasticity   | The calculated halo type cross-item elasticity.                             |
| <b>HALO Elasticity Standard</b><br>Error    | The standard error in the calculation of the halo cross-item<br>elasticity. |
| <b>HALO Effective Data Point</b><br>Count   | The number of data points used in the calculation.                          |
| Approved HALO Type<br>Cross-Item Elasticity | The approved halo type cross-item elasticity.                               |
| Archived HALO Type<br>Cross-Item Elasticity | The last approved halo type cross-item elasticity.                          |

After reviewing the HALO elasticity analysis parameters, continue to the [Anchor and](#page-50-0)  [Min/Max Price Analysis Tab.](#page-50-0)

# <span id="page-50-0"></span>**Anchor and Min/Max Price Analysis Tab**

The Anchor and Min/Max Price Analysis tab includes the following worksheet:

■ [Anchor and Min/Max Price Analysis Worksheet](#page-50-1)

#### <span id="page-50-1"></span>**Anchor and Min/Max Price Analysis Worksheet**

The Anchor and Min/Max Price Analysis tab provides information on the historical anchor, and minimum and maximum ticket price.

| Anchor and Min/Max Price Analysis<br>x<br>▣                                                                                                    |        |         |                   |
|----------------------------------------------------------------------------------------------------|--------|---------|-------------------|
| Merchandise<br>Location<br>$\overline{\mathbf{C}}$ $\overline{\mathbf{R}}$ $\overline{\mathbf{R}}$ $\overline{\mathbf{R}}$ $\overline{\mathbf{H}}$ |        |         |                   |
|                                                                                                    | Item 1 | Item 2  | Item <sub>3</sub> |
| Historical anchor price.                                                                                                    | 0.00   | 899.00  | 0.00              |
| Minimum historical ticket price.                                                                                                    | 0.00   | 899.00  | 0.00              |
| Maximum historical ticket price.                                                                                                    | 0.00   | 1190.00 | 0.00              |
| Max Price % Down                                                                                                    | 0.00   | 39.66   | 0.00              |
| Max Price % Up                                                                                                    | 0.00   | 0.00    | 0.00              |
| Measure<br>∢<br>ь                                                                                                    |        |         |                   |

<span id="page-51-1"></span>*Figure 4–12 Anchor and Min/Max Price Analysis Worksheet*

[Table](#page-51-2) 4–7 describes the measures in the this worksheet:

<span id="page-51-2"></span><span id="page-51-0"></span>*Table 4–7 Measures in the Anchor and Min/Max Price Analysis Worksheet*

| <b>Measure</b>                      | <b>Measure Description</b>                                                         |
|-------------------------------------|------------------------------------------------------------------------------------|
| Historical anchor price.            | The calculated historical anchor price.                                            |
| Minimum historical ticket<br>price. | The calculated minimum historical ticket price.                                    |
| Maximum historical ticket<br>price. | The calculated maximum historical ticket price.                                    |
| Max Price % Down                    | Displays the maximum percent price drop that happened in the<br>price history.     |
| Max Price % Up                      | Displays the maximum percent price increase that happened in<br>the price history. |